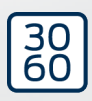

# Terminale PinCode

Manuale 02.02.2024

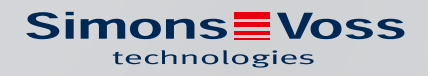

# Sommario

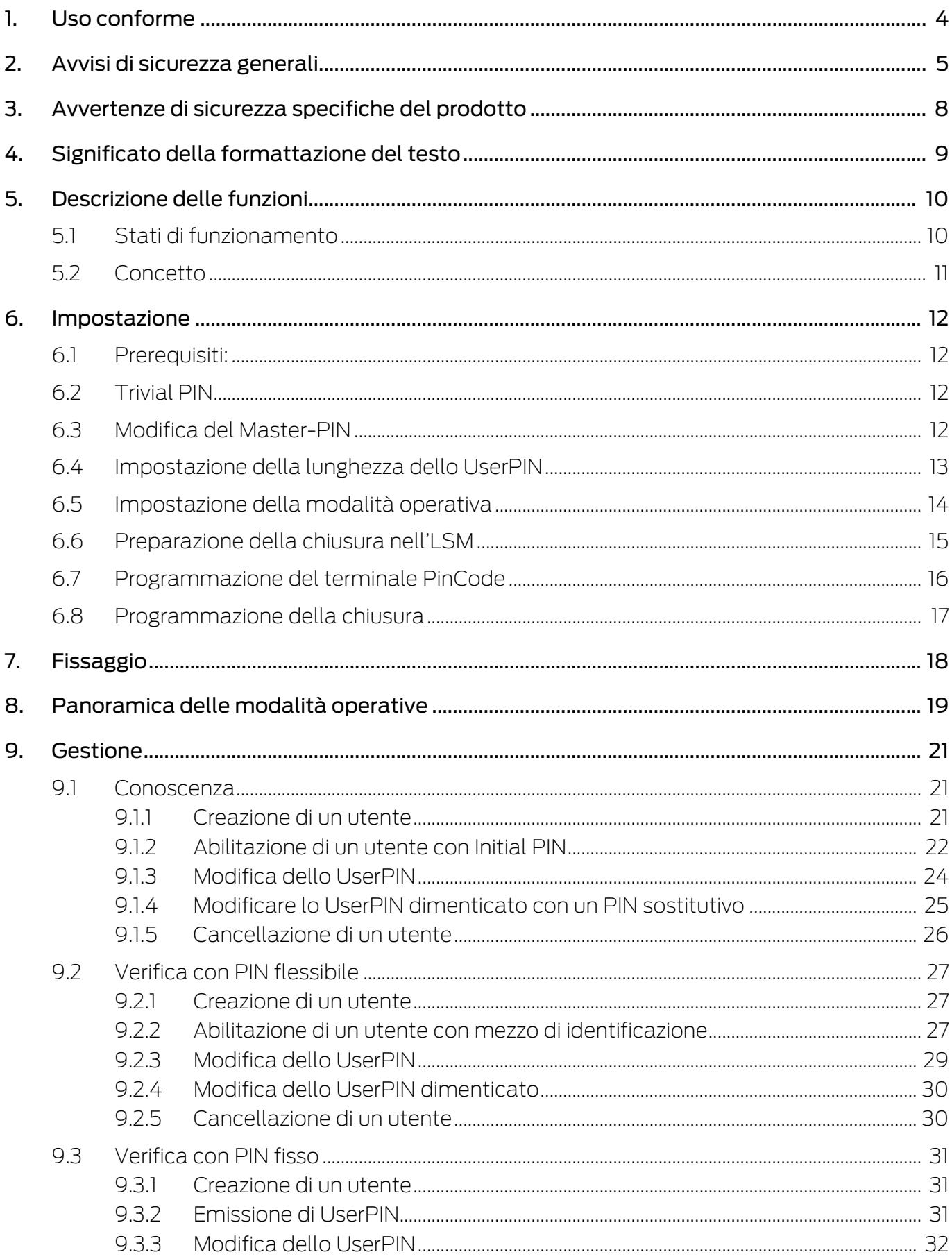

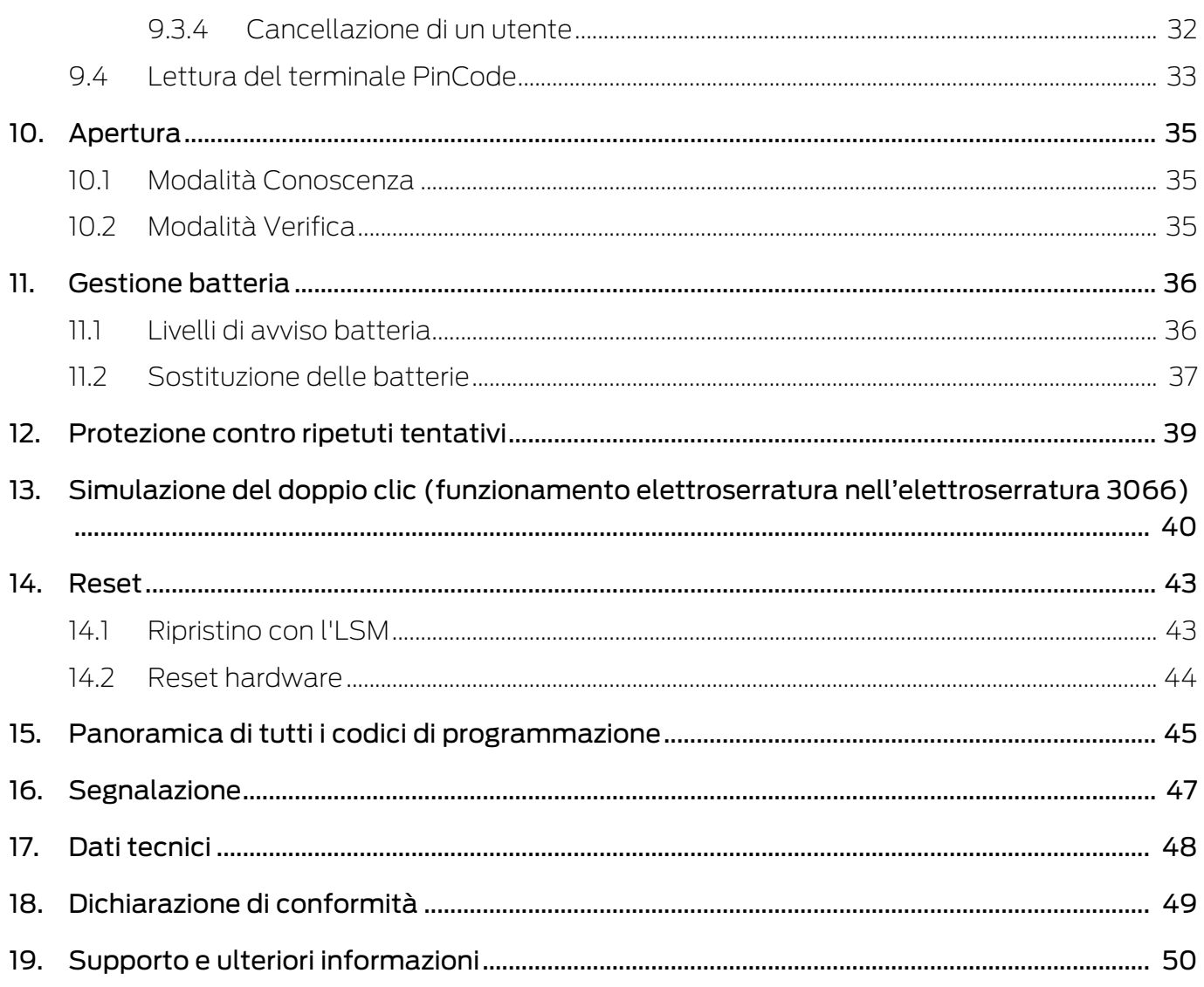

# <span id="page-3-0"></span>1. Uso conforme

Il terminale PinCode può essere utilizzato per azionare le corrispondenti chiusure SimonsVoss (come ad es. cilindri di chiusura, SmartHandle o SmartRelè) inserendo un codice numerico.

- **Fino a 500 User PIN**
- User PIN con lunghezza compresa tra 4 e 8 caratteri
- Configurabile dopo aver immesso il Master PIN: User PIN direttamente nel terminale PinCode
- Possibili livelli sovraordinati del transponder

Il terminale PinCode è resistente alle intemperie e adatto sia per uso interno che esterno. Grazie alla batteria e al funzionamento wireless, l'installazione è senza fili e molto semplice. Il terminale PinCode può essere gestito come le altre chiusure nel corrispondente software dell'impianto di chiusura (LSM).

# <span id="page-4-0"></span>2. Avvisi di sicurezza generali

#### Parola segnale: Possibili effetti immediati di non conformità

AVVERTENZA: Morte o lesioni gravi (possibili, ma improbabili) ATTENZIONE: Lesione minori AVVISO: Danni materiali o malfunzionamento NOTA: Basso o no

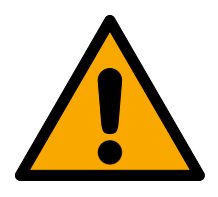

# **AVVERTENZA**

#### Accesso bloccato

Con componenti montati e/o programmati in modo difettoso, l'accesso attraverso una porta può restare bloccato. La SimonsVoss Technologies GmbH non risponde delle conseguenze di un accesso bloccato, per esempio nel caso si debba accedere a persone ferite o in pericolo, di danni a cose o altri danni!

#### Accesso bloccato tramite manipolazione del prodotto

Se si modifica il prodotto da solo, possono verificarsi malfunzionamenti e l'accesso attraverso una porta può essere bloccato.

 Modificare il prodotto solo quando necessario e solo nel modo descritto nella documentazione.

#### Non ingerire la batteria. Pericolo di ustioni dovute a sostanze pericolose

Questo prodotto contiene batterie a bottone al litio. Se la batteria a bottone viene inghiottita, possono verificarsi gravi ustioni interne nel giro di sole due ore che possono causare la morte.

- 1. Conservare le batterie nuove e usate lontano dalla portata dei bambini.
- 2. Se il vano batteria non si chiude in modo sicuro, interrompere l'uso del prodotto e tenerlo lontano dalla portata dei bambini.
- 3. Se pensate che le batterie siano state inghiottite o si trovino in una qualsiasi parte del vostro corpo, rivolgetevi immediatamente a un medico.

#### Pericolo di esplosione a causa di un tipo di batteria non corretto

L'inserimento del tipo di batteria sbagliato può causare un'esplosione.

Utilizzare solo le batterie specificate nei dati tecnici.

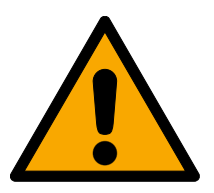

## **ATTENZIONE**

#### Pericolo di incendio dovuto alle batterie

Le batterie utilizzate possono costituire un pericolo di incendio o combustione in caso di utilizzo scorretto.

- 1. Non tentare di caricare, aprire, riscaldare o bruciare le batterie.
- 2. Non cortocircuitare le batterie.

#### **AVVISO**

#### Danni dovuti a scariche elettrostatiche (ESD)

Il presente prodotto contiene componenti elettronici che potrebbero subire danni in conseguenza di scariche elettrostatiche.

- 1. Utilizzare materiali di lavori conformi ai requisiti ESD (ad es. fascetta antistatica al polso).
- 2. Effettuare la messa a terra dell'operatore prima di eseguire lavori in cui è possibile entrare in contatto con parti elettroniche. A tale scopo, toccare una superficie metallica opportunamente messa a terra (ad es. telaio porta, tubi dell'acqua o valvole di riscaldamento).

#### Danni dovuti a fluidi

Il presente prodotto contiene componenti elettronici e/o meccanici che potrebbero subire danni dovuti a liquidi di qualunque tipo.

Tenere i componenti elettronici lontani da liquidi.

#### Danni dovuti a detergenti aggressivi

La superficie di questo prodotto può essere danneggiata da detergenti non idonei.

Utilizzare esclusivamente detergenti adatti a superfici in plastica o metallo.

#### Danni dovuti a effetti meccanici

Il presente prodotto contiene componenti elettronici che potrebbero subire danni dovuti a effetti meccanici di qualunque tipo.

- 1. Evitare di toccare le parti elettroniche.
- 2. Evitare ulteriori effetti meccanici sulle parti elettroniche.

#### Danni dovuti all'inversione di polarità

Questo prodotto contiene componenti elettronici che possono essere danneggiati dall'inversione di polarità della sorgente di tensione.

Non invertire la polarità della sorgente di tensione (batterie o alimentatori).

#### Funzionamento disturbato a causa di interferenze radioelettriche

Questo prodotto potrebbe essere influenzato da disturbi elettromagnetici o magnetici.

 Non montare o posizionare il prodotto direttamente accanto a dispositivi che possono causare interferenze elettromagnetiche o magnetiche (alimentatori switching!).

#### Interferenze nella comunicazione dovute a superfici metalliche

Questo prodotto comunica in modalità wireless. Le superfici metalliche possono ridurre significativamente la portata del prodotto.

**H** Non montare o posizionare il prodotto sopra o vicino a superfici metalliche.

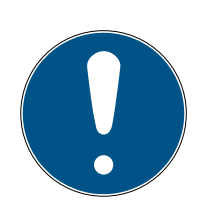

# **NOTA**

#### Uso conforme

I prodotti SimonsVoss sono concepiti esclusivamente per l'apertura e la chiusura di porte e oggetti simili.

Non utilizzare i prodotti SimonsVoss per altri scopi.

#### Malfunzionamenti dovuti a contatto insufficiente o a scarichi diversi

Superfici di contatto troppo piccole/contaminate o diverse batterie scariche possono portare a malfunzionamenti.

- 1. Utilizzare esclusivamente batterie autorizzate da SimonsVoss.
- 2. Non toccare con le mani i contatti delle nuove batterie.
- 3. Utilizzare guanti puliti e privi di grasso.
- 4. Sostituire sempre tutte le batterie contemporaneamente.

#### Qualifiche richieste

L'installazione e la messa in servizio richiedono conoscenze specialistiche.

Solo personale qualificato può installare e mettere in servizio il prodotto.

#### Montaggio scorretto

SimonsVoss Technologies GmbH declina ogni responsabilità per danni a porte o componenti dovuti ad un montaggio scorretto.

Non si escludono modifiche o perfezionamenti tecnici, anche senza preavviso.

La versione in lingua tedesca è il manuale di istruzioni originale. Altre lingue (redazione nella lingua del contratto) sono traduzioni delle istruzioni originali.

Leggere e seguire tutte le istruzioni di installazione, installazione e messa in servizio. Passare queste istruzioni e tutte le istruzioni di manutenzione all'utente.

8 / 52

# <span id="page-7-0"></span>3. Avvertenze di sicurezza specifiche del prodotto

#### **AVVISO**

#### Perdita del Master PIN

Il Master PIN è parte integrante del concetto di sicurezza. In caso di perdita del Master PIN non sarà possibile eseguire modifiche amministrative all'apparecchio!

- 1. Conservare il Master PIN in un luogo sicuro.
- 2. Rendere sempre visibile il Master PIN alle personne autorizzate.

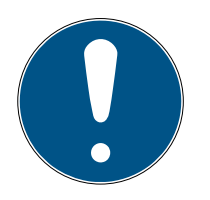

#### **NOTA**

Terminale PinCode non compatibile con SmartRelais 3 o con i prodotti AX

Il terminale PinCode non può essere utilizzato insieme allo SmartRelais 3 o ai prodotti AX (ad es. SmartHandle AX).

#### Struttura del PIN nella modalità Conoscenza: User PIN e TID

In modalità Conoscenza, il PIN da inserire è costituito da User PIN e TID. Mentre gli utenti possono selezionare liberamente la User PIN, devono ricordare il TID specificato dall'LSM, cioè un totale di 9-13 cifre (a seconda della lunghezza della User PIN).

# <span id="page-8-0"></span>4. Significato della formattazione del testo

Questa documentazione utilizza la formattazione del testo e gli elementi di progettazione per facilitare la comprensione. La tabella spiega il significato delle possibili formattazione del testo:

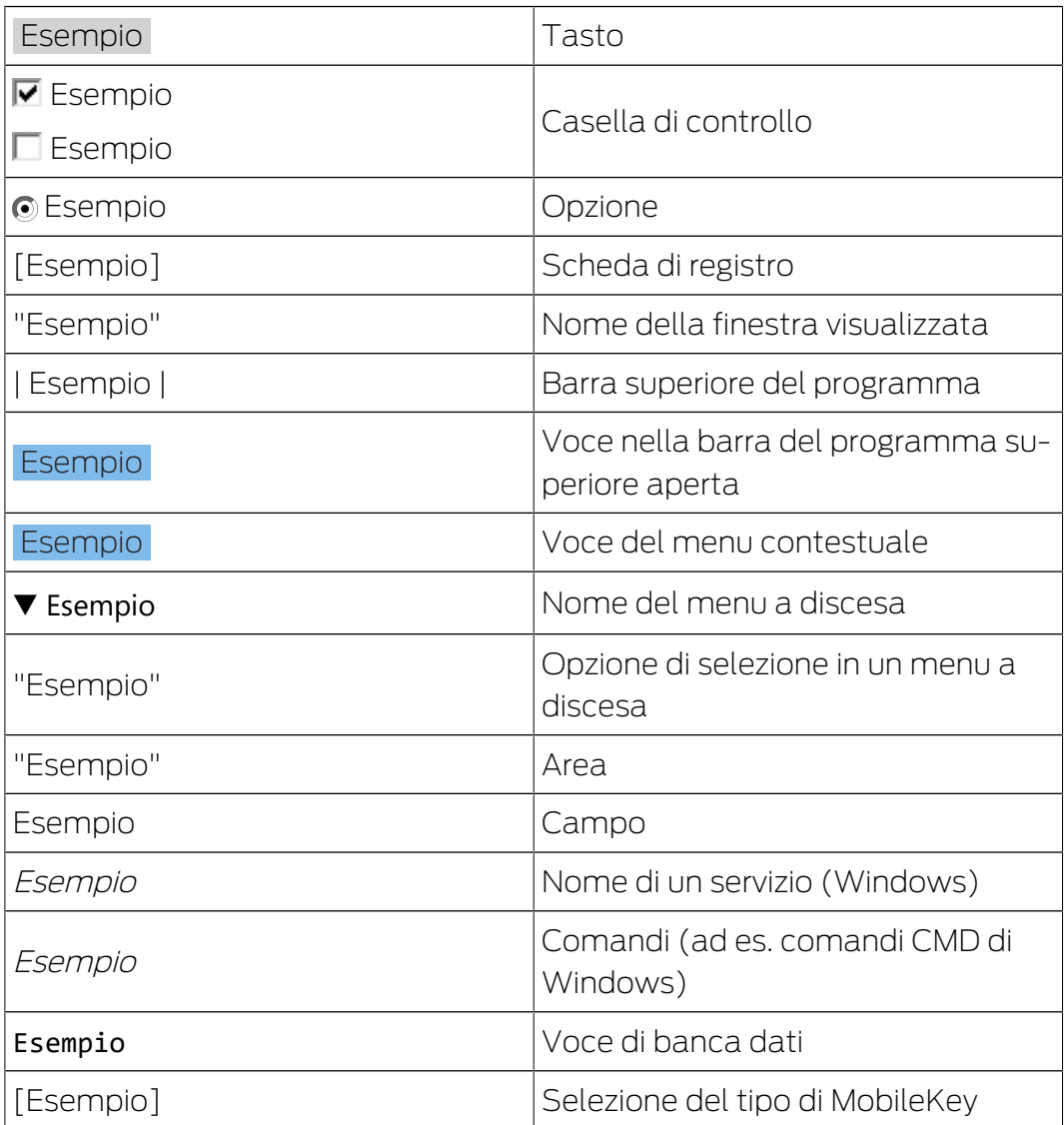

# <span id="page-9-0"></span>5. Descrizione delle funzioni

Il terminale PinCode è diviso in due parti:

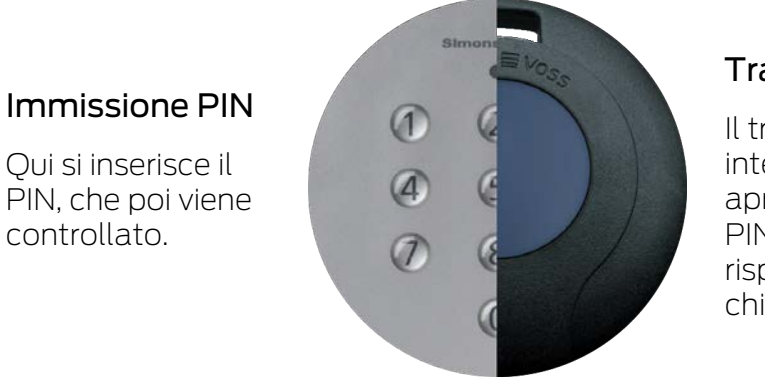

#### Transponder

Il transponder integrato apre, in caso di PIN corretto, la rispettiva chiusura.

L'utente può interagire in qualsiasi momento con tutte le chiusure G2 SimonsVoss (ad es. cilindri di chiusura, Smart Relè, unità di attivazione ecc.) utilizzando un PIN.

Sono disponibili fino a 500 User PIN. A seconda del modo operativo configurato (vedere [Panoramica delle modalità operative \[](#page-18-0)[}](#page-18-0) [19\]](#page-18-0)), il PIN può essere modificato direttamente dall'utente.

La combinazione con chiusure SimonsVoss con funzione ZK (ossia con controllo accessi e gestione delle fasce orarie) abilita le seguenti funzioni aggiuntive:

- Autorizzazioni temporanee per persone o gruppi di persone.
- Registrazione al momento in cui la chiusura viene aperta con il corrispondente PIN.

#### 5.1 Stati di funzionamento

<span id="page-9-1"></span>Il terminale PinCode si trova in uno di questi cinque stati di funzionamento:

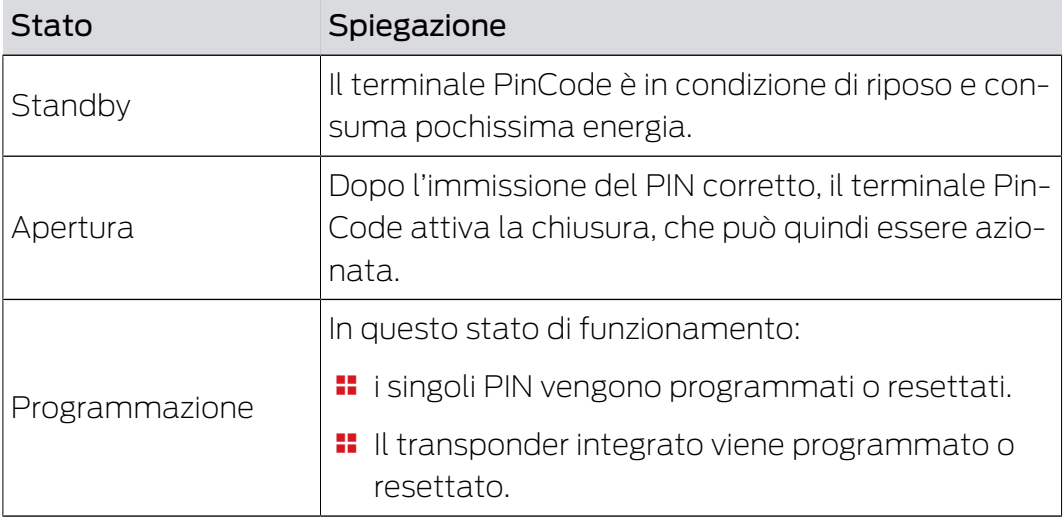

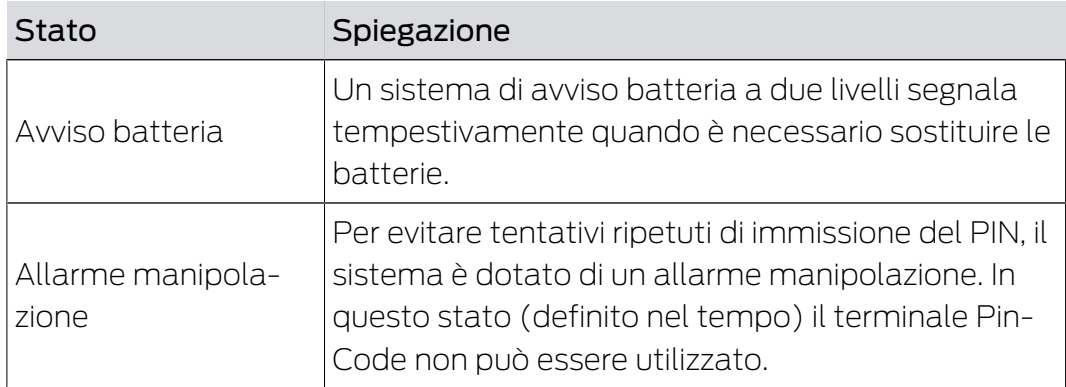

#### 5.2 Concetto

<span id="page-10-0"></span>Dopo la messa in funzione e la configurazione, il terminale PinCode crea con la chiusura SimonsVoss una cosiddetta "chiusura intelligente" all'interno del sistema 3060.

La configurazione base viene eseguita tramite il software LSM, mentre la programmazione dei diversi PIN e dei transponder integrati avviene direttamente sul terminale PinCode.

## <span id="page-11-0"></span>6. Impostazione

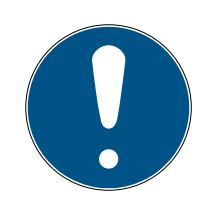

#### **NOTA**

#### Interruzione della programmazione per timeout

Il terminale PinCode annulla l'immissione dopo cinque secondi senza premere alcun tasto. L'immissione non viene quindi accettata o le impostazioni precedenti vengono mantenute.

- 1. È possibile annullare l'immissione non premendo più alcun tasto.
- 2. In questo caso, ricominciare l'immissione.

#### 6.1 Prerequisiti:

<span id="page-11-1"></span>Per la programmazione è necessario:

- $\blacksquare$  software LSM 3.1 SP1 o superiore
- **::** SmartCD.G2
- Chiusura che deve essere aperta con il terminale PinCode.

#### 6.2 Trivial PIN

<span id="page-11-2"></span>PIN molto semplici ("Trivial PIN") non sono sicuri. Per aumentare la sicurezza del terminale PinCode, il sistema non ammette PIN eccessivamente semplici.

Non sono consentiti i seguenti Trivial PIN:

- **PIN con sequenza di cifre crescente (esempio: 12345678)**
- PIN con sequenza di cifre decrescente (esempio: 87654321)
- **PIN con una o più cifre uguali successive (esempio: 11112222)**

Se si sceglie un PIN di questo tipo, esso verrà automaticamente rifiutato dal sistema.

#### 6.3 Modifica del Master-PIN

<span id="page-11-3"></span>Durante la prima messa in funzione è necessario sostituire il Master PIN (12345678) impostato in fabbrica con un Master PIN di propria scelta. Tutte le altre funzionalità non possono essere utilizzate finché non viene modificato il MasterPIN.

Il Master PIN deve avere otto cifre e non deve essere un Trivial PIN (vedere Trivial  $PIN$   $\rightarrow$  127).

#### **AVVISO**

#### Perdita del Master PIN

Il Master PIN è parte integrante del concetto di sicurezza. In caso di perdita del Master PIN non sarà possibile eseguire modifiche amministrative all'apparecchio!

- 1. Conservare il Master PIN in un luogo sicuro.
- 2. Rendere sempre visibile il Master PIN alle personne autorizzate.

#### 

- $1 \cdot F$ Avviare la programmazione (0 per oltre >2s)
- $2. \blacksquare$ Codice di programmazione (09)
- 3. **INTELLET** MasterPIN (vecchio)
- 4. **EEEEEEEE** MasterPIN (nuovo)
- 5. **ELECTER** MasterPIN (nuovo)
- 1. Premere 0 per oltre due secondi per attivare la modalità di programmazione.
	- 9 Il terminale PinCode emette un segnale acustico e lampeggia una volta arancione.
- 2. Immettere 09.
- 3. Immettere il Master PIN precedente o impostato in fabbrica.
- 4. Immettere il nuovo Master PIN.
- 5. Immettere ancora il nuovo Master PIN.
	- $\rightarrow$  Il terminale PinCode emette un segnale acustico e lampeggia due volte verde.
- $\rightarrow$  Il Master PIN è stato modificato.

#### 6.4 Impostazione della lunghezza dello UserPIN

<span id="page-12-0"></span>In fase di messa in funzione è possibile definire la lunghezza dello User PIN nell'LSM (da 4 a 8 cifre) una sola volta per tutti gli User PIN.

- $\checkmark$  LSM aperto.
- 1. Aprire da | Elabora | Proprietà impianto di chiusura le proprietà del proprio sistema di chiusura.
- 2. Passare alla scheda di registro [Codice PIN terminal].

3. Immettere nel campo Lunghezza codice PIN la lunghezza desiderata.

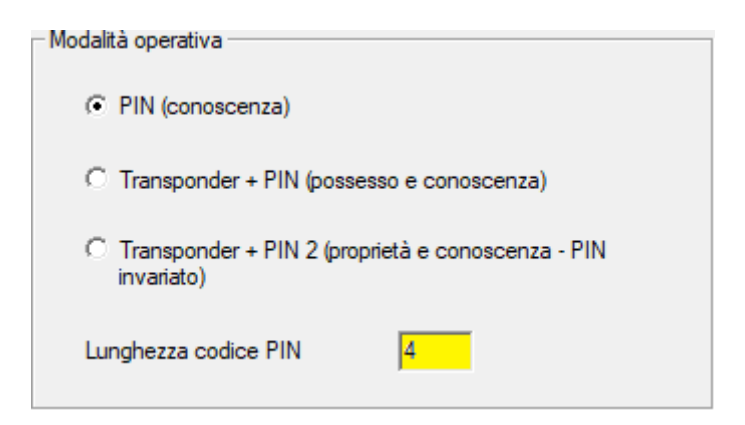

- 4. Fare clic sul pulsante Applica .
- → Lunghezza dello User PIN modificata.

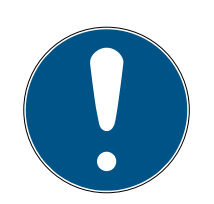

#### **NOTA**

#### Modifica successiva della lunghezza dello User PIN

La lunghezza dello User PIN si applica a tutto il sistema di chiusura. Una modifica effettuata in un secondo tempo richiede un notevole sforzo (necessità di programmazione su tutti i terminali PinCode del sistema, assegnazione di nuovi User PIN, ...).

 Non modificare la lunghezza dello User PIN dopo aver programmato il primo terminale PinCode nel sistema di chiusura.

#### 6.5 Impostazione della modalità operativa

<span id="page-13-0"></span>In fase di messa in funzione, è possibile definire la modalità operativa nell'LSM una sola volta per tutti i terminali PinCode (vedere anche [Panoramica delle modalità operative \[](#page-18-0) $\triangleright$  [19\]](#page-18-0)).

- $\checkmark$  LSM aperto.
- 1. Aprire da | Elabora | Proprietà impianto di chiusura le proprietà del proprio sistema di chiusura.
- 2. Passare alla scheda di registro [Codice PIN terminal].

3. Selezionare nell'area "Modalità operativa" la modalità operativa.

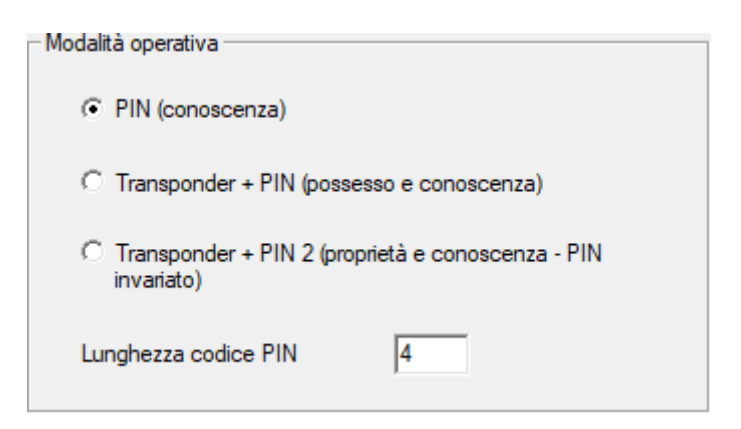

- 4. Fare clic sul pulsante Applica .
- $\rightarrow$  Modalità operativa impostata.

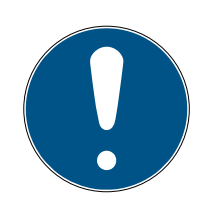

#### **NOTA**

#### Modifica successiva della modalità operativa

La modalità si applica a tutto il sistema di chiusura. Una modifica effettuata in un secondo tempo richiede un notevole sforzo (necessità di programmazione su tutti i terminali PinCode del sistema, assegnazione di nuovi User PIN, emissione di un nuovo transponder...).

- 1. Pianificare anticipatamente e con attenzione quale modalità si desidera utilizzare.
- 2. Non modificare la modalità operativa dopo aver programmato il primo terminale PinCode nel sistema di chiusura.

#### 6.6 Preparazione della chiusura nell'LSM

<span id="page-14-0"></span>Il terminale PinCode è assegnato in modo fisso a una chiusura SimonsVoss e, per motivi di sicurezza, può aprire solo tale chiusura. È necessario configurare la chiusura per l'utilizzo con un terminale PinCode:

- $\checkmark$  LSM aperto.
- $\checkmark$  La chiusura da assegnare è già stata creata.
- 1. Selezionare la chiusura che si desidera assegnare.
- 2. Aprire da | Elabora | Proprietà di chiusura le proprietà della propria chiusura (in alternativa: fare doppio clic).
- 3. Passare alla scheda di registro [Porta].

4. Attivare nell'area "Attributi della porta per cilindro di chiusura" la casella di controllo  $\nabla$  Codice PIN terminal.

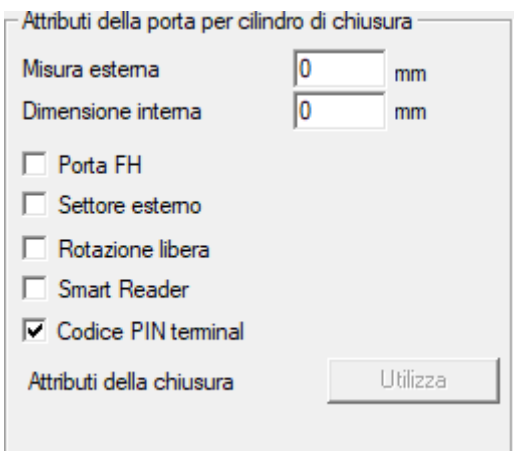

- 5. Fare clic sul pulsante Applica .
- 9 Il terminale PinCode può essere assegnato a questa chiusura.

#### 6.7 Programmazione del terminale PinCode

<span id="page-15-0"></span>Il terminale PinCode va programmato una sola volta con i dati dell'impianto di chiusura.

- $\checkmark$  LSM aperto.
- $\checkmark$  Dispositivo di programmazione (SmartCD.G2) collegato.
- ü Lunghezza dello User PIN impostata (vedere [Impostazione della](#page-12-0) [lunghezza dello UserPIN \[](#page-12-0)[}](#page-12-0) [13\]](#page-12-0)).
- ü Modalità operativa selezionata (vedere [Impostazione della modalità](#page-13-0) operativa  $[14]$  $[14]$ .
- ü Chiusura preparata nell'LSM (vedere [Preparazione della chiusura](#page-14-0) [nell'LSM \[](#page-14-0)[}](#page-14-0) [15\]](#page-14-0)).
- ü Nel caso in cui venga utilizzato il "Modo conoscenza": utenti già creati (in via preliminare) e autorizzati (vedere [Creazione di un utente \[](#page-20-2)[}](#page-20-2) [21\]](#page-20-2)).
- $\checkmark$  Se viene utilizzata una modalità diversa: Utente event. creato e autorizzato per la chiusura.
- 1. Aprire da | Elabora | Proprietà impianto di chiusura le proprietà del proprio sistema di chiusura.
- 2. Passare alla scheda di registro [Codice PIN terminal].
- 3. Fare clic sul pulsante Programma / Resetta .
	- 9 La finestra "Codice PIN terminal" si apre.

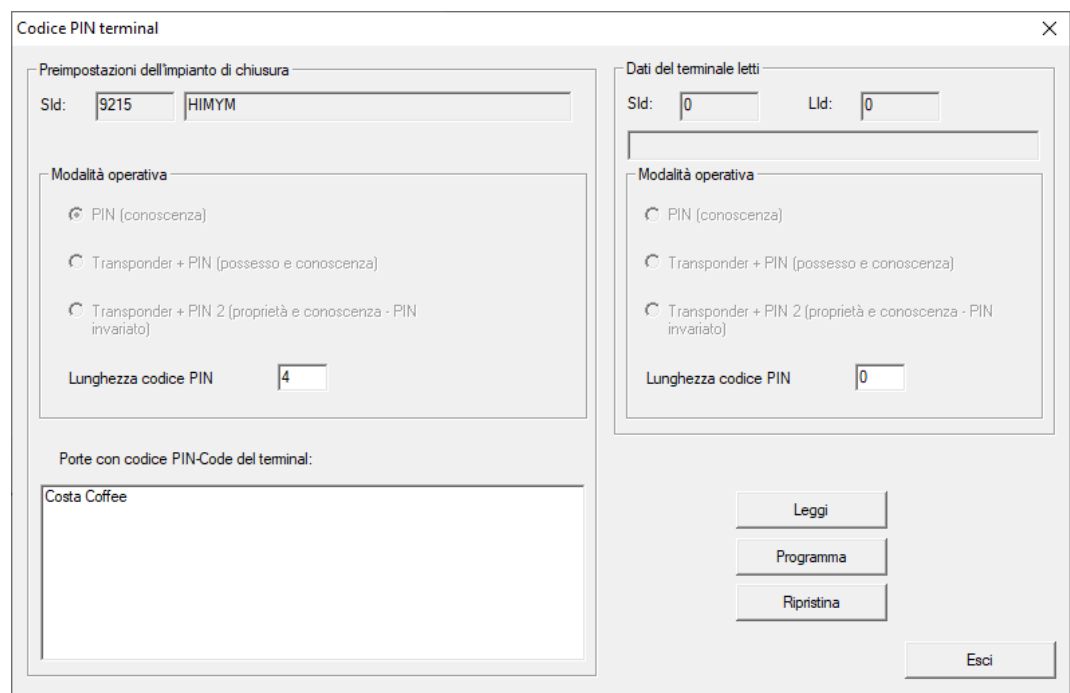

- 4. Selezionare nell'area "Porte con codice PIN-Code del terminal" la propria chiusura.
- 5. Allineare il terminale PinCode e l'unità di programmazione tra loro (distanza da 10 cm a 20 cm).
- 6. Fare clic sul pulsante Programma .
- 7. Alla richiesta premere 1 per oltre due secondi.
	- 9 Il terminale PinCode emette un segnale acustico e lampeggia due volte verde.
	- $\rightarrow$  Inizia la programmazione.
- **→** Il terminale PinCode è programmato.

#### 6.8 Programmazione della chiusura

- <span id="page-16-0"></span> $\checkmark$  LSM aperto.
- $\checkmark$  Dispositivo di programmazione (SmartCD.G2) collegato.
- ü Nel caso in cui venga utilizzato il "Modo conoscenza": utenti già creati (in via preliminare) e autorizzati (vedere [Creazione di un utente \[](#page-20-2)> [21\]](#page-20-2)).
- $\checkmark$  Se viene utilizzata una modalità diversa: Utente event. creato e autorizzato per la chiusura.
- 1. Selezionare la chiusura da programmare.
- 2. Programmare la chiusura come al solito.
- 9 La chiusura e il terminale PinCode formano una "chiusura intelligente" e possono essere utilizzati insieme.

# <span id="page-17-0"></span>7. Fissaggio

Il materiale di montaggio è compreso nella fornitura. Scegliete il montaggio adatto a voi.

#### Incollaggio (semplice e veloce)

- $\checkmark$  Substrato asciutto, senza polvere e grasso.
- 1. Incollare il tampone adesivo fornito in dotazione al centro della parte trasparente del fondo.
- 2. Allineare il dispositivo senza toccare il substrato.
- 3. Premere sull'unità per montarla.

#### Avvitamento (sicuro)

- $\checkmark$  Cacciavite (Torx TX6) a disposizione.
- $\checkmark$  Event. trapano a disposizione.
- 1. Svitare le viti che fissano il coperchio.

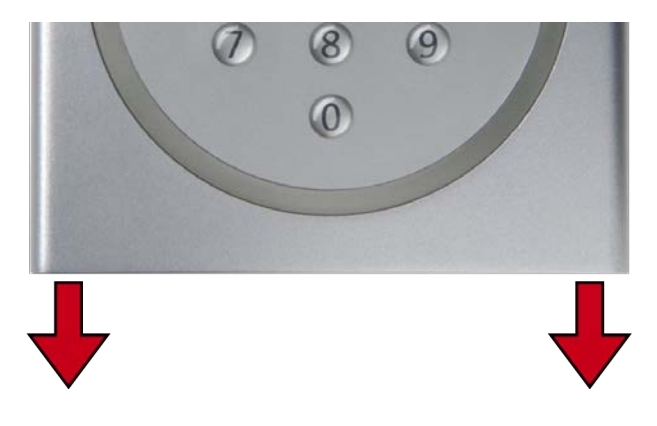

- 2. Togliere il coperchio.
- 3. Posizionare la piastra di base.
- 4. Avvitare o tassellare saldamente la piastra di base.
- 5. Riposizionare il coperchio.
- 6. Premere il coperchio contro la piastra di base e riavvitarlo.

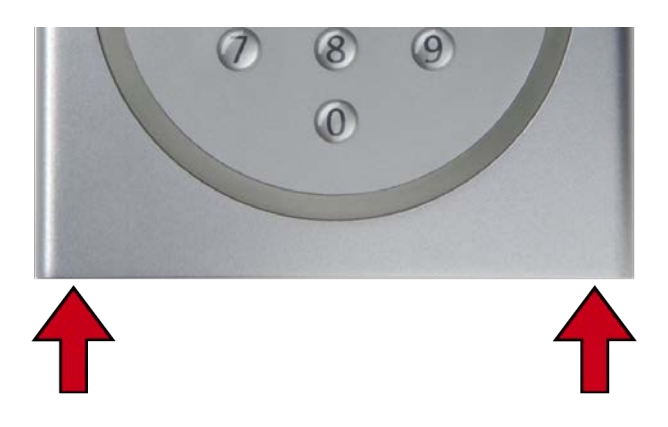

# <span id="page-18-0"></span>8. Panoramica delle modalità operative

La modalità è un'impostazione a livello di sistema di chiusura. È quindi possibile utilizzare una sola modalità per ogni sistema di chiusura.

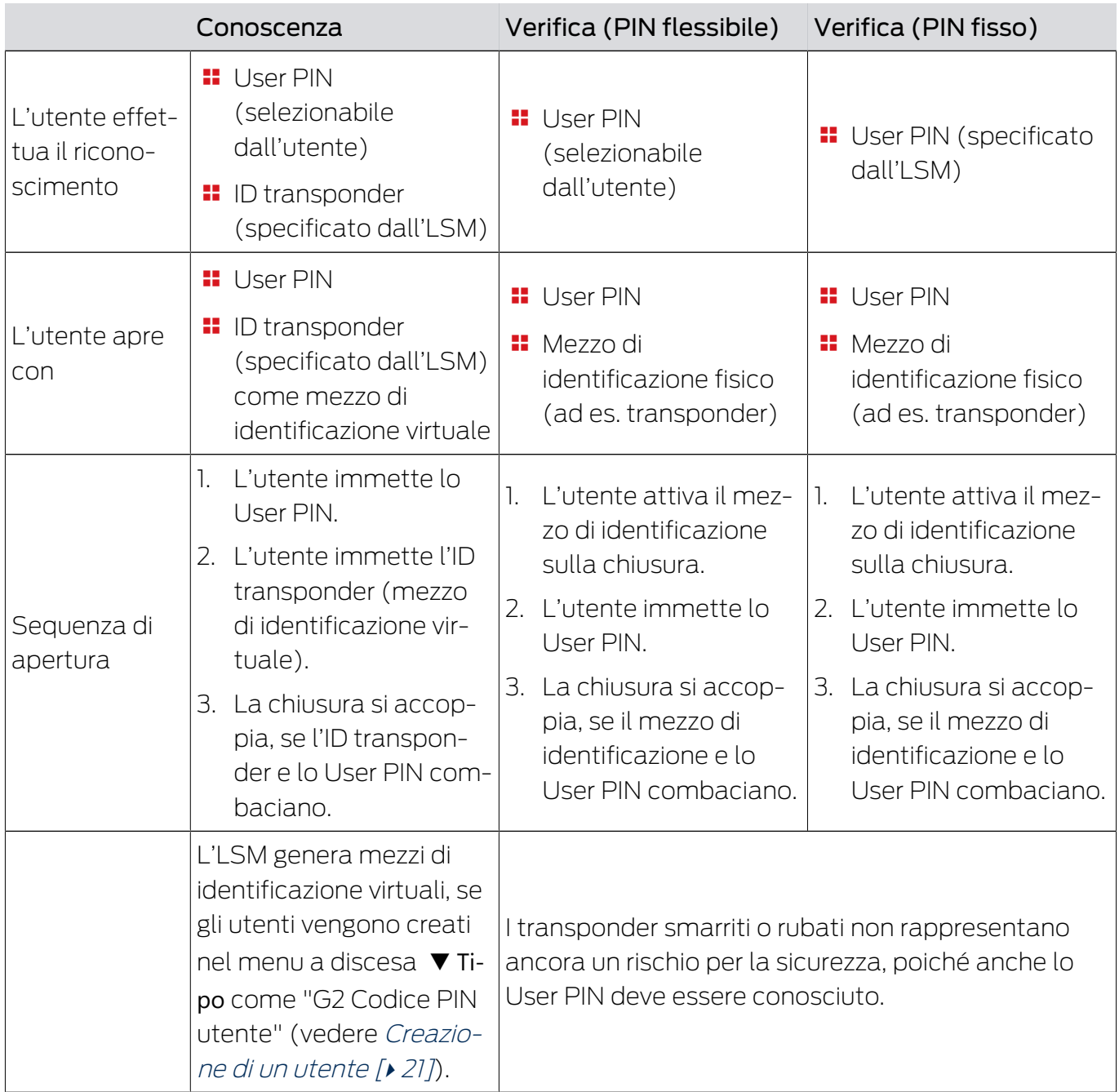

#### Prerequisiti:

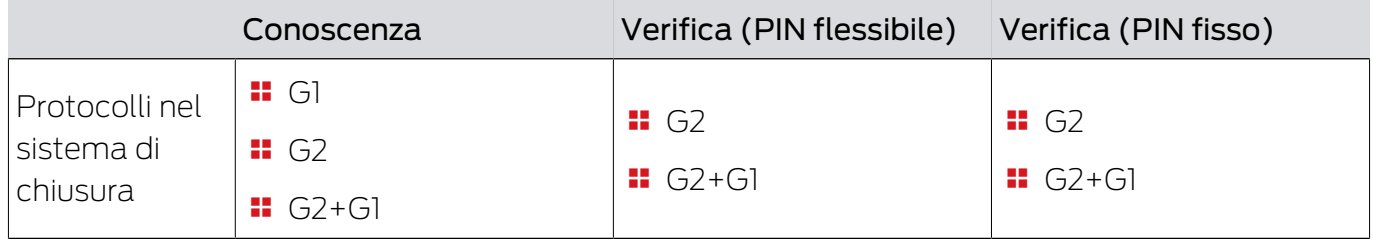

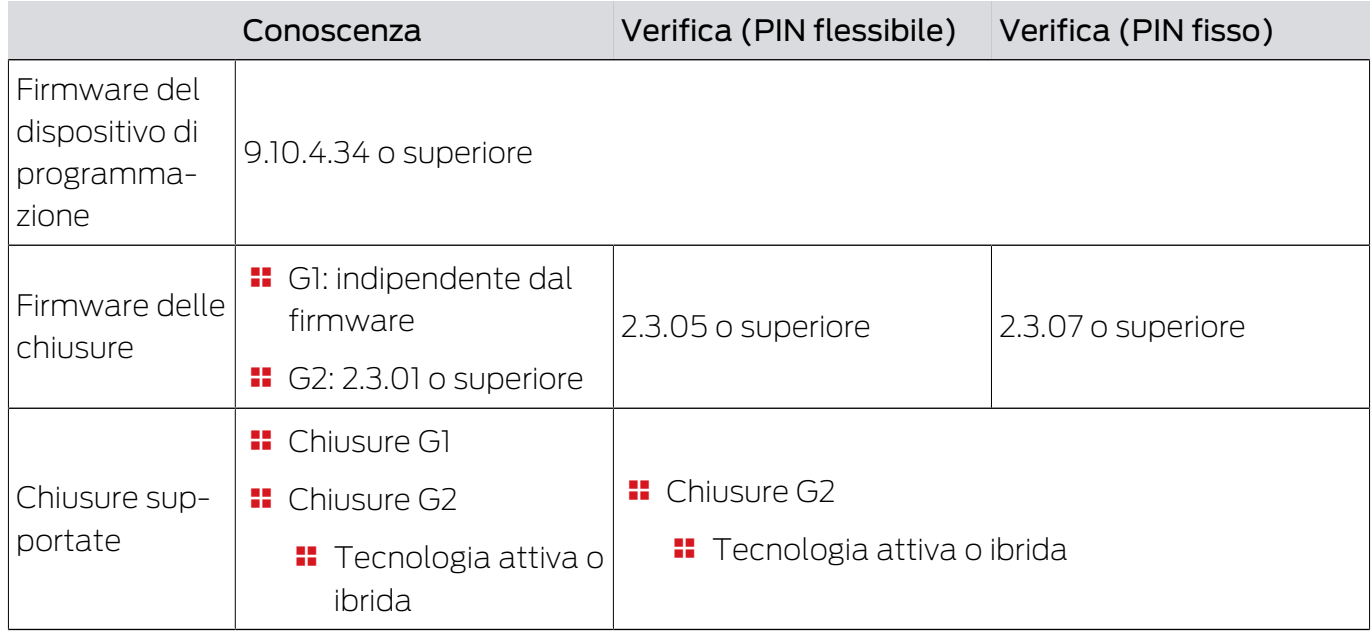

I seguenti prodotti non sono supportati:

- Smart Relè 3
- **:** Chiusure AX
- **:** CompactReader

## <span id="page-20-0"></span>9. Gestione

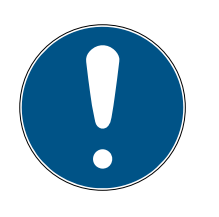

#### **NOTA**

#### Zeri iniziali per ID transponder

Per alcune attività è necessario inserire un ID transponder a cinque cifre. È possibile che gli ID dei transponder vengano visualizzati solo con quattro cifre e non possano essere inseriti.

 Aggiungere zeri iniziali se necessario (esempio: l'ID transponder 1230 viene inserito come 01230).

#### Interruzione della programmazione per timeout

Il terminale PinCode annulla l'immissione dopo cinque secondi senza premere alcun tasto. L'immissione non viene quindi accettata o le impostazioni precedenti vengono mantenute.

- 1. È possibile annullare l'immissione non premendo più alcun tasto.
- 2. In questo caso, ricominciare l'immissione.

#### <span id="page-20-1"></span>9.1 Conoscenza

#### 9.1.1 Creazione di un utente

<span id="page-20-2"></span>Prima di programmare, creare tutti gli utenti e autorizzarli a utilizzare la chiusura.

- Creare un gruppo di transponder per semplificare la gestione.
- Creare tutti gli utenti come membri di questo gruppo di transponder.
- Creare gli utenti anche se non sono ancora necessari. Con questa "scorta" si salva la programmazione successiva. Gli utenti autorizzati memorizzati preliminarmente vengono invece semplicemente attivati con l'Initial PIN (vedere [Abilitazione di un utente con Initial PIN \[](#page-21-0)> [22\]](#page-21-0)).

#### Creazione di un gruppo di transponder

- $\checkmark$  LSM aperto.
- 1. Fare clic con il tasto destro del mouse su Gruppi transponder.  $\rightarrow$  Si apre il menu contestuale.
- 2. Selezionare nel menu contestuale Nuovo.

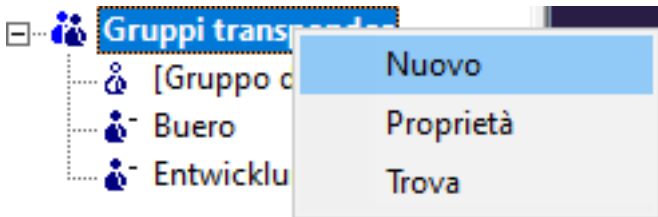

9 Si apre la finestra per creazione di un gruppo di transponder.

3. Creare un gruppo di transponder con un nome adatto, ad esempio Utente terminale PinCode.

#### Creazione di un utente nel gruppo di transponder

- 1. Aprire con il tasto **a** il modulo per il nuovo utente.
- 2. Selezionare il gruppo di transponder creato.
- 3. Scegliere nel menu a discesa ▼ Tipo la voce "G2 Codice PIN utente".

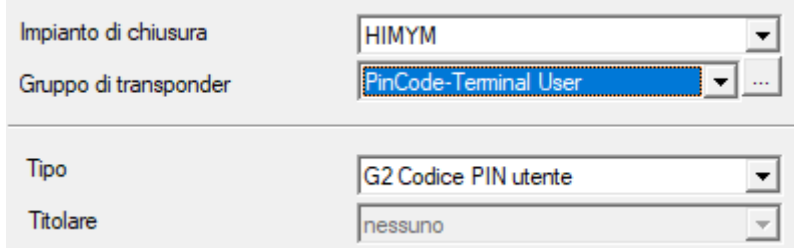

- 4. Compilare quanto resta del modulo. Se necessario, lasciare vuoti i campi quando si creano utenti di scorta.
	- → Utente creato nell'LSM.
- 5. Autorizzare l'intero gruppo di transponder alla chiusura.
- 6. Proseguire nella programmazione (vedere [Programmazione del termi](#page-15-0)[nale PinCode \[](#page-15-0) $\triangleright$  [16\]](#page-15-0)).

#### 9.1.2 Abilitazione di un utente con Initial PIN

<span id="page-21-0"></span>Per ogni utente viene emesso un rapporto con gli Initial PIN. Con l'aiuto di questo Initial PIN, i vostri utenti si sbloccano automaticamente sul terminale PinCode e selezionano i loro User PIN.

- $\blacksquare$  Per ogni utente singolarmente
- $\blacksquare$  Utilizzabile una sola volta, poi bloccato

(Esattamente un utente specifico può sbloccarsi con esattamente un Initial PIN specifico su esattamente un terminale PinCode).

#### Emissione di un rapporto con Initial PIN

- $\checkmark$  LSM aperto.
- $\checkmark$  Utente creato (vedere Creazione di un utente  $[\checkmark]$ [21\]](#page-20-2)).
- $\checkmark$  Chiusura creata e configurata per terminale PinCode (vedere [Preparazione della chiusura nell'LSM \[](#page-14-0)[}](#page-14-0) [15\]](#page-14-0)).
- 1. Aprire da | Elabora | Proprietà impianto di chiusura le proprietà del proprio sistema di chiusura.
- 2. Passare alla scheda di registro [Codice PIN terminal].

3. Selezionare nell'area "Codice PIN utente" tutte le voci dell'utente, i cui Initial PIN devono essere emessi nel rapporto.

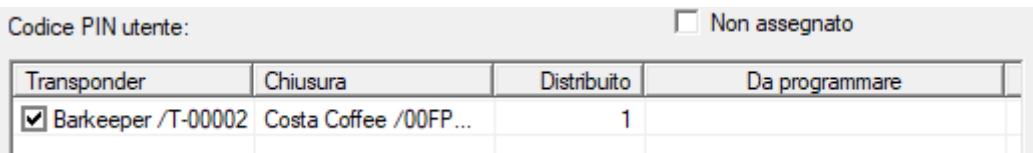

- 4. Fare clic sul pulsante PIN inziali .
	- $\rightarrow$  Il rapporto con Initial PIN viene emesso.
- 5. Consegnare all'utente il rapporto con i suoi Initial PIN.

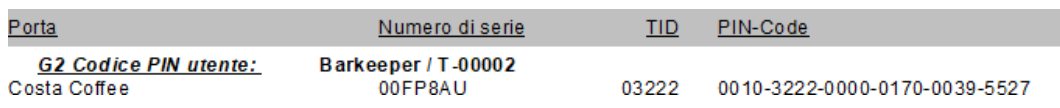

#### Abilitazione dell'utente

Gli utenti creati in precedenza (vedere [Creazione di un utente \[](#page-20-2) $\triangleright$  [21\]](#page-20-2)) vengono attivati con un codice numerico:

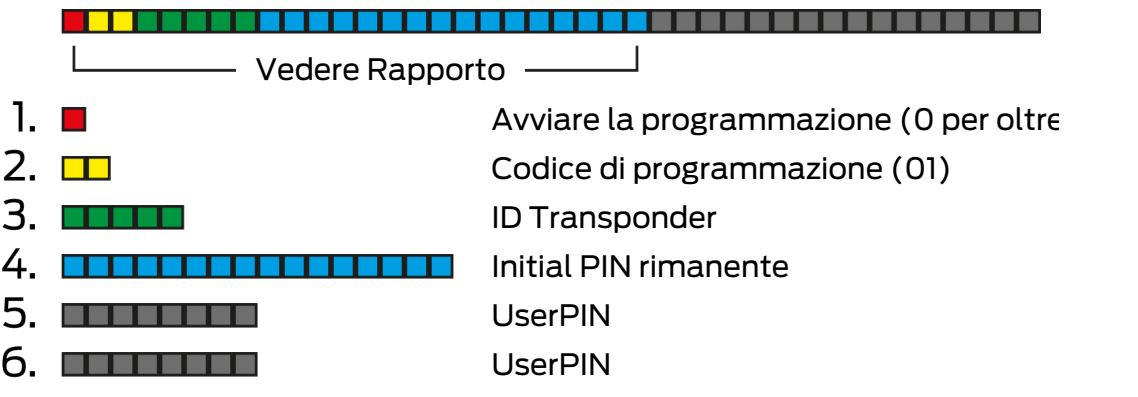

l'utente seleziona autonomamente il proprio User PIN. Lo User PIN deve soddisfare i seguenti presupposti:

- Lunghezza specificata nell'LSM (vedere [Impostazione della lunghezza](#page-12-0) [dello UserPIN \[](#page-12-0)▶ [13\]](#page-12-0)).
- **II** Nessun Trivial PIN (vedere *[Trivial PIN \[](#page-11-2)> [12\]](#page-11-2)*)

L'esempio mostra l'abilitazione per uno User PIN di otto cifre. Se la lunghezza dello User PIN non è di otto cifre, la lunghezza del codice numerico diverge.

- $\checkmark$  È disponibile un rapporto con l'Initial PIN corrispondente.
- ü Master PIN modificato (vedere [Modifica del Master-PIN \[](#page-11-3)[}](#page-11-3) [12\]](#page-11-3)).
- 1. Premere 0 per oltre due secondi per attivare la modalità di programmazione.
	- $\rightarrow$  Il terminale PinCode emette un segnale acustico e lampeggia una volta arancione.
- 2. Immettere 01.
- 3. Inserire l'ID transponder dal rapporto.
- 4. Inserire l'Initial PIN rimanente dal rapporto.
- 5. Inserire lo User PIN desiderato.
- 6. Inserire nuovamente lo User PIN desiderato.
	- 9 Il terminale PinCode emette un segnale acustico e lampeggia due volte verde.
- $\rightarrow$  User PIN pronto per l'uso.

#### 9.1.3 Modifica dello UserPIN

<span id="page-23-0"></span>I vostri utenti possono modificare gli User PIN autonomamente sul terminale PinCode:

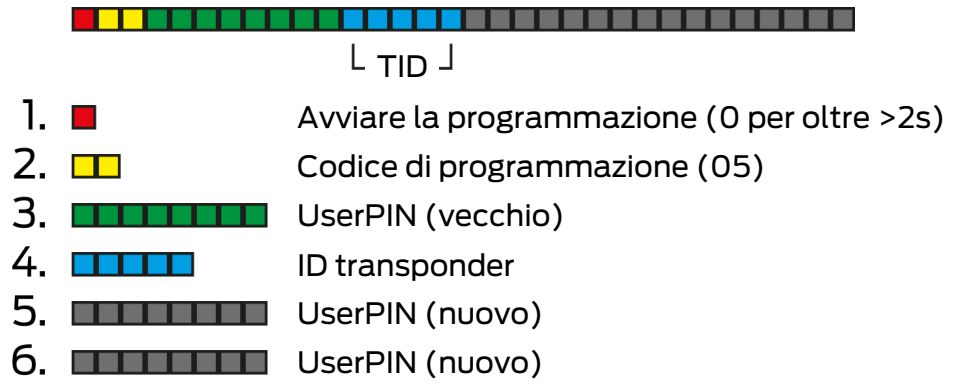

l'utente seleziona autonomamente il proprio User PIN. Lo User PIN deve soddisfare i seguenti presupposti:

- Lunghezza specificata nell'LSM (vedere [Impostazione della lunghezza](#page-12-0) [dello UserPIN \[](#page-12-0)▶ [13\]](#page-12-0)).
- **■** Nessun Trivial PIN (vedere *[Trivial PIN \[](#page-11-2)▶ [12\]](#page-11-2)*)

l'esempio mostra la modifica di uno UserPIN di otto cifre. Se la lunghezza dello UserPIN non è di otto cifre, la lunghezza del codice numerico diverge.

- ü Master PIN modificato (vedere [Modifica del Master-PIN \[](#page-11-3)[}](#page-11-3) [12\]](#page-11-3)).
- 1. Premere 0 per oltre due secondi per attivare la modalità di programmazione.
	- 9 Il terminale PinCode emette un segnale acustico e lampeggia una volta arancione.
- 2. Immettere **05**
- 3. Inserire il vecchio User PIN.
- 4. Immettere l'ID transponder.
- 5. Immettere il nuovo User PIN.
- 6. Inserire nuovamente il nuovo User PIN.
	- 9 Il terminale PinCode emette un segnale acustico e lampeggia due volte verde.
- → Lo User PIN è modificato.

#### 9.1.4 Modificare lo UserPIN dimenticato con un PIN sostitutivo

<span id="page-24-0"></span>In questo caso, viene emesso un rapporto con il PIN sostitutivo richiesto. I vostri utenti modificano autonomamente i loro User PIN sul terminale PinCode con questo PIN sostitutivo.

- **Per ogni utente singolarmente**
- $\blacksquare$  Utilizzabile una sola volta, poi bloccato

(Esattamente un utente specifico può modificare esattamente uno User PIN dimenticato con esattamente un PIN sostitutivo specifico su un terminale PinCode specifico).

#### Emissione di un rapporto con PIN sostitutivo

- $\checkmark$  LSM aperto.
- $\checkmark$  Chiusura creata e configurata per terminale PinCode (vedere [Preparazione della chiusura nell'LSM \[](#page-14-0)[}](#page-14-0) [15\]](#page-14-0)).
- 1. Aprire da | Elabora | Proprietà impianto di chiusura le proprietà del proprio sistema di chiusura.
- 2. Passare alla scheda di registro [Codice PIN terminal].
- 3. Selezionare nell'area "Codice PIN utente" la voce dello User PIN (utente e porta), da modificare.

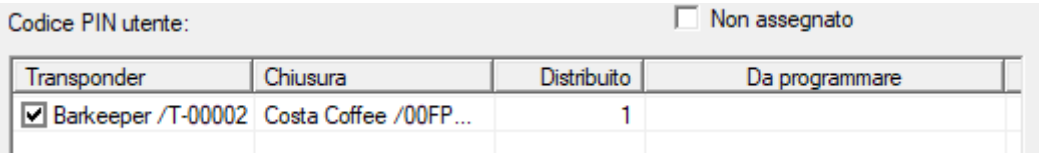

- 4. Fare clic sul pulsante PIN sostituivi .
	- $\rightarrow$  Il rapporto PIN sostitutivi viene emesso.
- 5. Consegnare all'utente il rapporto con i suoi PIN sostitutivi.

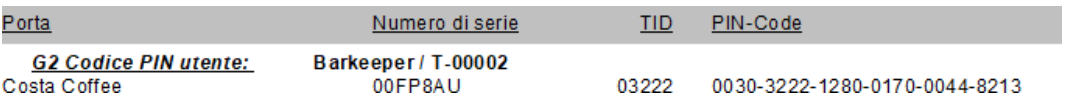

#### Modifica dello User PIN

Gli utenti che hanno dimenticato il loro User PIN possono assegnare un nuovo User PIN con un codice numerico:

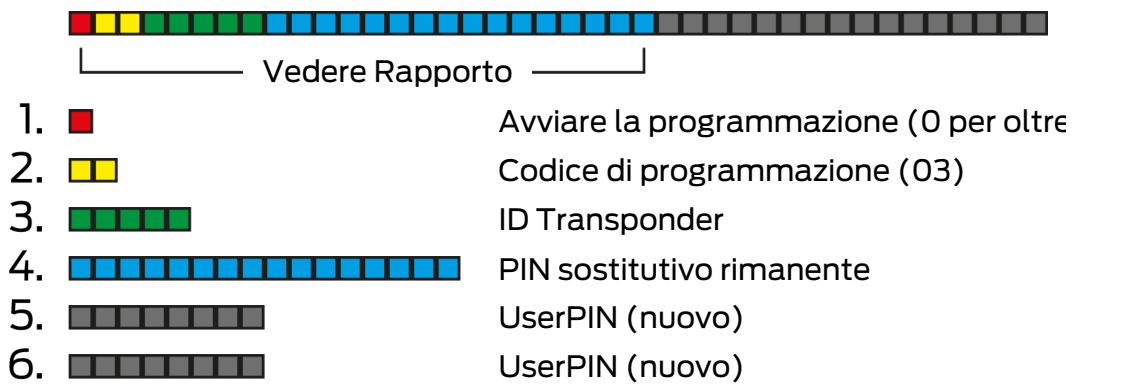

l'utente seleziona autonomamente il proprio User PIN. Lo User PIN deve soddisfare i seguenti presupposti:

- Lunghezza specificata nell'LSM (vedere [Impostazione della lunghezza](#page-12-0) [dello UserPIN \[](#page-12-0)▶ [13\]](#page-12-0)).
- **Nessun Trivial PIN (vedere [Trivial PIN \[](#page-11-2)> [12\]](#page-11-2))**

L'esempio mostra l'abilitazione per uno User PIN di otto cifre. Se la lunghezza dello User PIN non è di otto cifre, la lunghezza del codice numerico diverge.

- $\checkmark$  È disponibile un rapporto con PIN sostitutivo corrispondente.
- 1. Premere 0 per oltre due secondi per attivare la modalità di programmazione.
	- $\rightarrow$  Il terminale PinCode emette un segnale acustico e lampeggia una volta arancione.
- 2. Immettere 03.
- 3. Inserire l'ID transponder dal rapporto.
- 4. Inserire il PIN sostitutivo rimanente dal rapporto.
- 5. Inserire lo User PIN desiderato.
- 6. Inserire nuovamente lo User PIN desiderato.
	- $\rightarrow$  Il terminale PinCode emette un segnale acustico e lampeggia due volte verde.
- → User PIN pronto per l'uso.

#### 9.1.5 Cancellazione di un utente

<span id="page-25-0"></span>Se un dipendente lascia l'azienda e l'utente del terminale PinCode non è più necessario o non viene riassegnato, è possibile cancellare l'utente (o il suo ID transponder) dal terminale PinCode:

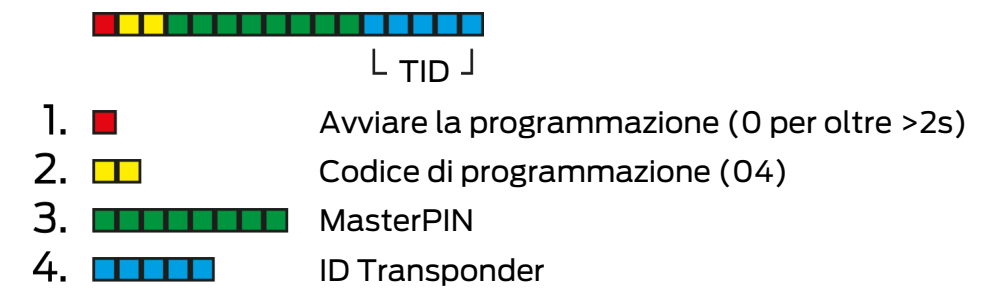

La cancellazione di un utente è la stessa in tutte le modalità. Se l'ID transponder non è a portata di mano: nell'LSM è possibile fare doppio clic sulla voce dell'utente per visualizzare l'ID transponder richiesto.

- 1. Premere  $\theta$  per oltre due secondi per attivare la modalità di programmazione.
	- 9 Il terminale PinCode emette un segnale acustico e lampeggia una volta arancione.
- 2. Immettere 04.
- 3. Immettere l'ID transponder.
- 4. Digitare il Master PIN.
	- 9 Il terminale PinCode emette un segnale acustico e lampeggia due volte verde.
- 9 L'utente (o il suo ID transponder) viene cancellato dal terminale PinCode.

#### <span id="page-26-0"></span>9.2 Verifica con PIN flessibile

#### 9.2.1 Creazione di un utente

<span id="page-26-1"></span>In questa modalità è possibile autorizzare gli utenti esistenti in LSM o creare nuovi utenti ("G2 Transponder" o "G2 Scheda").

- $\checkmark$  LSM aperto.
- ü Utente già creato come "G2 Transponder" o "G2 Scheda".
- $\checkmark$  Mezzo di identificazione già programmato.
- 1. Autorizzare tutti gli utenti sulla chiusura da utilizzare con il terminale PinCode.
- 2. Programmare infine la chiusura (vedere [Programmazione della chiusura](#page-16-0)  $\lceil$   $\blacktriangleright$  [17\]](#page-16-0)).

#### 9.2.2 Abilitazione di un utente con mezzo di identificazione

<span id="page-26-2"></span>Gli utenti possono abilitarsi in modo autonomo con il loro mezzo di identificazione e il loro User PIN.

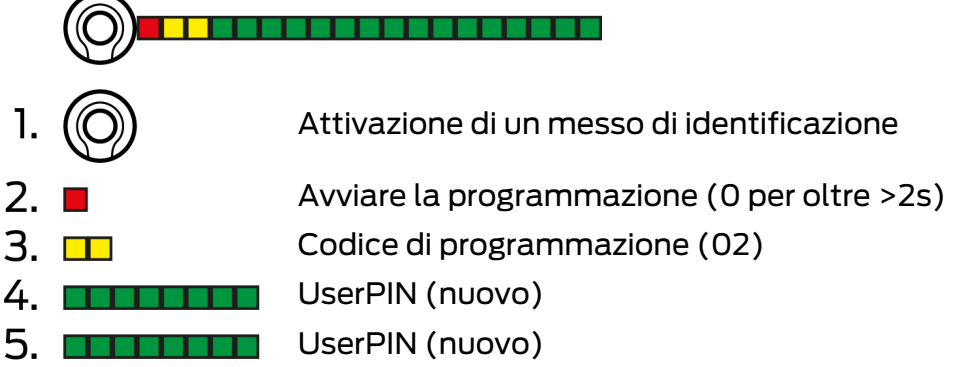

l'utente seleziona autonomamente il proprio User PIN. Lo User PIN deve soddisfare i seguenti presupposti:

- Lunghezza specificata nell'LSM (vedere [Impostazione della lunghezza](#page-12-0) [dello UserPIN \[](#page-12-0)▶ [13\]](#page-12-0)).
- **■** Nessun Trivial PIN (vedere *[Trivial PIN \[](#page-11-2)▶ [12\]](#page-11-2)*)

L'esempio mostra l'abilitazione per uno User PIN di otto cifre. Se la lunghezza dello User PIN non è di otto cifre, la lunghezza del codice numerico diverge.

- $\checkmark$  Utente creato e autorizzato (vedere Creazione di un utente  $\checkmark$ ) [27\]](#page-26-1)).
- ü Terminale PinCode programmato (vedere [Programmazione del](#page-15-0) [terminale PinCode \[](#page-15-0) $\triangleright$  [16\]](#page-15-0)).
- ü Chiusura programmata (vedere [Programmazione della chiusura \[](#page-16-0)[}](#page-16-0) [17\]](#page-16-0)).
- ü Master PIN modificato (vedere [Modifica del Master-PIN \[](#page-11-3)[}](#page-11-3) [12\]](#page-11-3)).
- 1. Attivare il mezzo di identificazione sulla chiusura.
	- $\rightarrow$  La chiusura non si accoppia, emette un segnale acustico e lampeggia però lungo-breve-breve. Ciò è normale in questo caso.
- 2. Premere 0 per oltre due secondi per attivare la modalità di programmazione.
	- 9 Il terminale PinCode emette un segnale acustico e lampeggia una volta arancione.
- 3. Immettere 02.
- 4. Immettere lo User PIN.
- 5. Inserire nuovamente lo User PIN.
	- $\rightarrow$  Il terminale PinCode emette un segnale acustico e lampeggia due volte verde.
	- 9 Il terminale PinCode esegue un'apertura della chiusura.
- 9 Se l'utente non era stato precedentemente abilitato: Il record di dati viene memorizzato (emette un segnale acustico e lampeggia verde-arancione).
- 9 Se l'utente era già abilitato: il terminale rifiuta (emette un segnale acustico e lampeggia verde-arancione e poi rosso lungo)

#### 9.2.3 Modifica dello UserPIN

<span id="page-28-0"></span>I vostri utenti possono modificare gli User PIN autonomamente sul terminale PinCode:

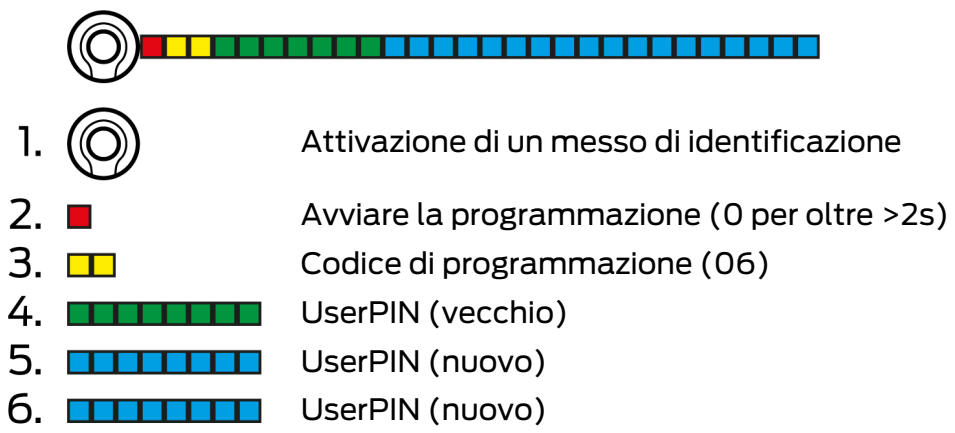

l'utente seleziona autonomamente il proprio User PIN. Lo User PIN deve soddisfare i seguenti presupposti:

- Lunghezza specificata nell'LSM (vedere [Impostazione della lunghezza](#page-12-0) [dello UserPIN \[](#page-12-0)▶ [13\]](#page-12-0)).
- **■** Nessun Trivial PIN (vedere *[Trivial PIN \[](#page-11-2)▶ [12\]](#page-11-2)*)

l'esempio mostra la modifica di uno UserPIN di otto cifre. Se la lunghezza dello UserPIN non è di otto cifre, la lunghezza del codice numerico diverge.

- 1. Attivare il mezzo di identificazione sulla chiusura.
	- $\rightarrow$  La chiusura *non* si accoppia, emette un segnale acustico e lampeggia però lungo-breve-breve. Ciò è normale in questo caso.
- 2. Premere 0 per oltre due secondi per attivare la modalità di programmazione.
	- $\rightarrow$  Il terminale PinCode emette un segnale acustico e lampeggia una volta arancione.
- 3. Immettere 06.
- 4. Inserire il vecchio User PIN.
- 5. Immettere il nuovo User PIN.
- 6. Inserire nuovamente il nuovo User PIN.
	- $\rightarrow$  Il terminale PinCode emette un segnale acustico e lampeggia rossoverde.
	- 9 Il terminale PinCode emette un segnale acustico e lampeggia due volte verde.
- → Lo User PIN è modificato.

#### 9.2.4 Modifica dello UserPIN dimenticato

<span id="page-29-0"></span>In questo caso si resetta l'utente o il suo ID transponder nel terminale PinCode. I vostri utenti possono quindi abilitarsi di nuovo (vedere [Abilitazione di un utente con mezzo di identificazione \[](#page-26-2)[}](#page-26-2) [27\]](#page-26-2)).

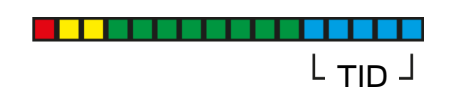

- $1. \blacksquare$ Avviare la programmazione (0 per oltre >2s)
	- Codice di programmazione (04)

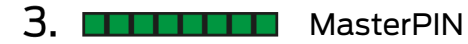

- 4. **ELITE** ID Transponder
- 1. Premere 0 per oltre due secondi per attivare la modalità di programmazione.
	- $\rightarrow$  Il terminale PinCode emette un segnale acustico e lampeggia una volta arancione.
- 2. Immettere 04.

 $2. \blacksquare$ 

- 3. Digitare il Master PIN.
- 4. Immettere l'ID transponder.
	- 9 Il terminale PinCode emette un segnale acustico e lampeggia due volte verde.
- 9 Lo User PIN è resettato. I vostri utenti possono abilitarsi di nuovo (vedere [Abilitazione di un utente con mezzo di identificazione \[](#page-26-2)[}](#page-26-2) [27\]](#page-26-2)).

#### 9.2.5 Cancellazione di un utente

<span id="page-29-1"></span>Se un dipendente lascia l'azienda e l'utente del terminale PinCode non è più necessario o non viene riassegnato, è possibile cancellare l'utente (o il suo ID transponder) dal terminale PinCode:

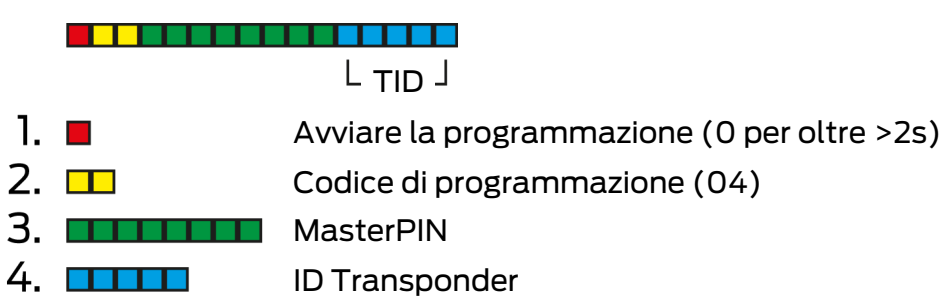

La cancellazione di un utente è la stessa in tutte le modalità. Se l'ID transponder non è a portata di mano: nell'LSM è possibile fare doppio clic sulla voce dell'utente per visualizzare l'ID transponder richiesto.

- 1. Premere 0 per oltre due secondi per attivare la modalità di programmazione.
	- 9 Il terminale PinCode emette un segnale acustico e lampeggia una volta arancione.
- 2. Immettere 04.
- 3. Immettere l'ID transponder.
- 4. Digitare il Master PIN.
	- 9 Il terminale PinCode emette un segnale acustico e lampeggia due volte verde.
- 9 L'utente (o il suo ID transponder) viene cancellato dal terminale PinCode.

#### <span id="page-30-0"></span>9.3 Verifica con PIN fisso

#### 9.3.1 Creazione di un utente

<span id="page-30-1"></span>In questa modalità è possibile autorizzare gli utenti esistenti in LSM o creare nuovi utenti ("G2 Transponder" o "G2 Scheda").

- $\checkmark$  LSM aperto.
- ü Utente già creato come "G2 Transponder" o "G2 Scheda".
- $\checkmark$  Mezzo di identificazione già programmato.
- 1. Autorizzare tutti gli utenti sulla chiusura da utilizzare con il terminale PinCode.
- 2. Programmare infine la chiusura (vedere [Programmazione della chiusura](#page-16-0)  $[\triangleright$  $[\triangleright$  [17\]](#page-16-0)).

#### 9.3.2 Emissione di UserPIN

<span id="page-30-2"></span>Lo User PIN viene generato dall'LSM. L'utente non può né selezionare né modificare lo User PIN in modo autonomo. Al contrario, gli User PIN verranno emessi come rapporto e a ogni utente viene fornito solo il suo User PIN.

- $\checkmark$  LSM aperto.
- ü Terminale PinCode programmato (vedere [Programmazione del](#page-15-0) [terminale PinCode \[](#page-15-0) $\triangleright$  [16\]](#page-15-0).
- $\checkmark$  Chiusura programmata (vedere [Programmazione della chiusura \[](#page-16-0) $\checkmark$ ]].
- 1. Aprire da | Elabora | Proprietà impianto di chiusura le proprietà del proprio sistema di chiusura.
- 2. Passare alla scheda di registro [Codice PIN terminal].

3. Selezionare nell'area "Codice PIN utente" tutti gli utenti, i cui User PIN desiderate emettere nel rapporto.

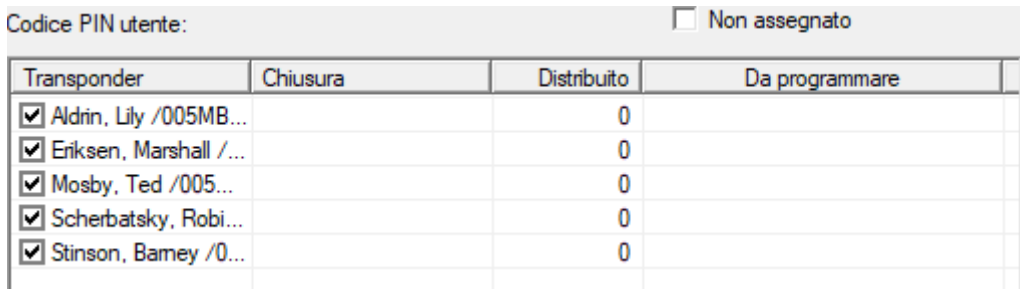

- 4. Fare clic sul pulsante PIN .
	- $\rightarrow$  Il rapporto con User PIN viene visualizzato.

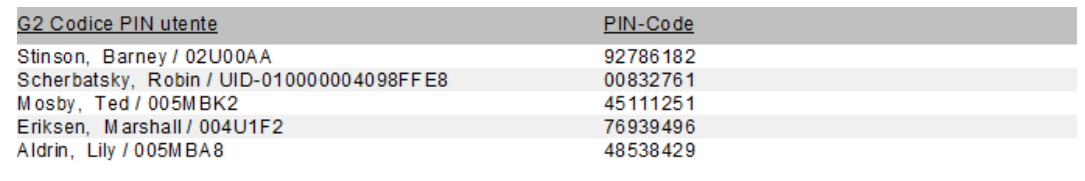

Numero di record di 5  $d$ ati:

- 5. Comunicate a ogni utente esclusivamente il suo User PIN personale.
- 9 Gli utenti possono utilizzare il terminale PinCode con i suoi User PIN.

#### 9.3.3 Modifica dello UserPIN

<span id="page-31-0"></span>Gli User PIN non possono essere modificati in questa modalità operativa. Qualora fosse necessario un altro User PIN, create un nuovo utente (vedere [Creazione di un utente \[](#page-30-1) $\triangleright$  [31\]](#page-30-1)).

#### 9.3.4 Cancellazione di un utente

<span id="page-31-1"></span>Se un dipendente lascia l'azienda e l'utente del terminale PinCode non è più necessario o non viene riassegnato, è possibile cancellare l'utente (o il suo ID transponder) dal terminale PinCode:

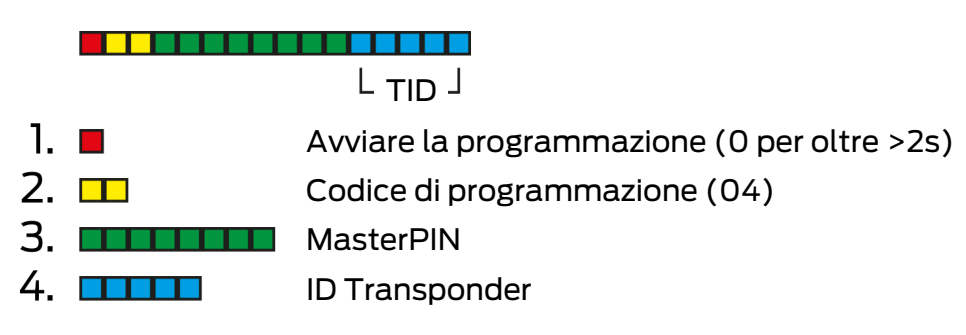

La cancellazione di un utente è la stessa in tutte le modalità. Se l'ID transponder non è a portata di mano: nell'LSM è possibile fare doppio clic sulla voce dell'utente per visualizzare l'ID transponder richiesto.

- 1. Premere 0 per oltre due secondi per attivare la modalità di programmazione.
	- 9 Il terminale PinCode emette un segnale acustico e lampeggia una volta arancione.
- 2. Immettere 04.
- 3. Immettere l'ID transponder.
- 4. Digitare il Master PIN.
	- 9 Il terminale PinCode emette un segnale acustico e lampeggia due volte verde.
- 9 L'utente (o il suo ID transponder) viene cancellato dal terminale PinCode.

#### 9.4 Lettura del terminale PinCode

- <span id="page-32-0"></span> $\checkmark$  LSM aperto.
- $\checkmark$  Dispositivo di programmazione (SmartCD.G2) collegato.
- 1. Aprire da | Elabora | Proprietà impianto di chiusura le proprietà del proprio sistema di chiusura.
- 2. Passare alla scheda di registro [Codice PIN terminal].
- 3. Fare clic sul pulsante Programma / Resetta .
	- 9 La finestra "Codice PIN terminal" si apre.

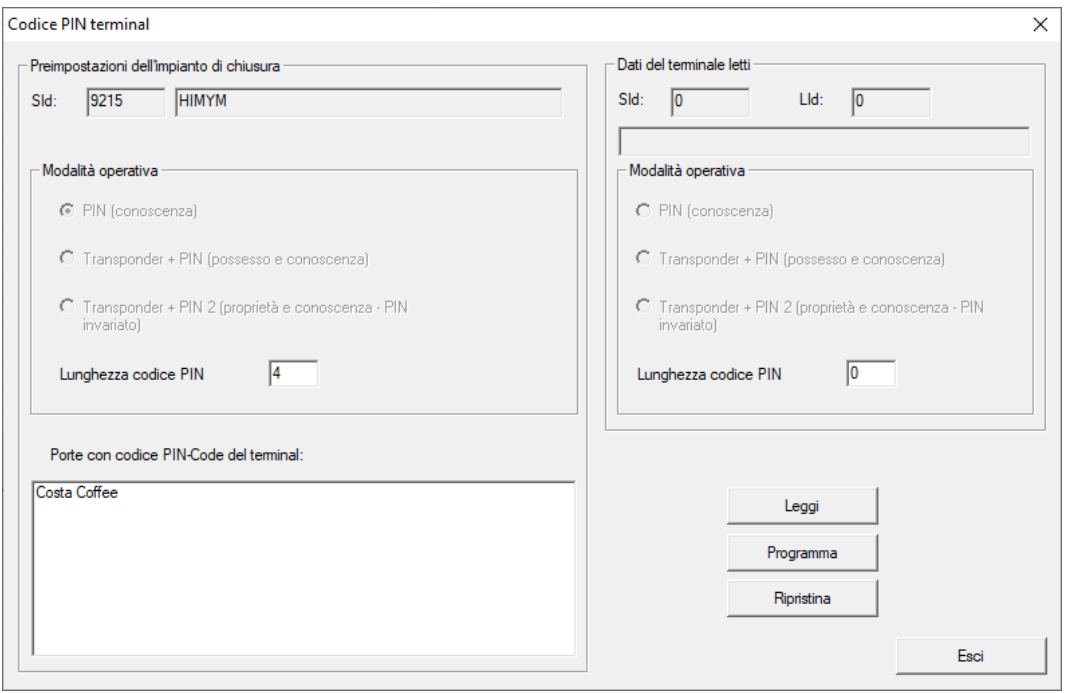

- 4. Allineare il terminale PinCode e l'unità di programmazione tra loro (distanza da 10 cm a 20 cm).
- 5. Fare clic sul pulsante Leggi .
- 6. Alla richiesta premere 1 per oltre due secondi.
	- 9 Il terminale PinCode emette un segnale acustico e lampeggia due volte verde.
	- 9 Il terminale PinCode viene letto.
- 9 I dati letti vengono visualizzati nella finestra "Codice PIN terminal".

## <span id="page-34-0"></span>10. Apertura

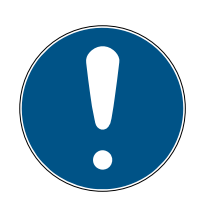

#### **NOTA**

#### Interruzione della programmazione per timeout

Il terminale PinCode annulla l'immissione dopo cinque secondi senza premere alcun tasto. L'immissione non viene quindi accettata o le impostazioni precedenti vengono mantenute.

- 1. È possibile annullare l'immissione non premendo più alcun tasto.
- 2. In questo caso, ricominciare l'immissione.

#### <span id="page-34-1"></span>10.1 Modalità Conoscenza

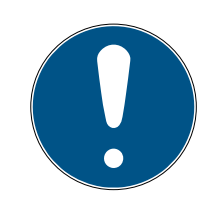

#### **NOTA**

#### Zeri iniziali per ID transponder

Per alcune attività è necessario inserire un ID transponder a cinque cifre. È possibile che gli ID dei transponder vengano visualizzati solo con quattro cifre e non possano essere inseriti.

- Aggiungere zeri iniziali se necessario (esempio: l'ID transponder 1230 viene inserito come 01230).
- 1. Immettere il proprio User PIN.
- 2. Immettere il proprio ID transponder.
	- $\rightarrow$  Il terminale PinCode emette un segnale acustico e lampeggia due volte verde.
- $\rightarrow$  La chiusura si accoppia.

#### 10.2 Modalità Verifica

- <span id="page-34-2"></span>1. Attivare il proprio mezzo di identificazione sulla chiusura.
- 2. Immettere il proprio User PIN.
	- 9 Il terminale PinCode emette un segnale acustico e lampeggia due volte verde.
- $\mapsto$  La chiusura si accoppia.

# <span id="page-35-0"></span>11. Gestione batteria

#### 11.1 Livelli di avviso batteria

<span id="page-35-1"></span>Il vostro terminale PinCode emette un avviso a due livelli relativo alle batterie scariche. Sostituire le batterie per tempo.

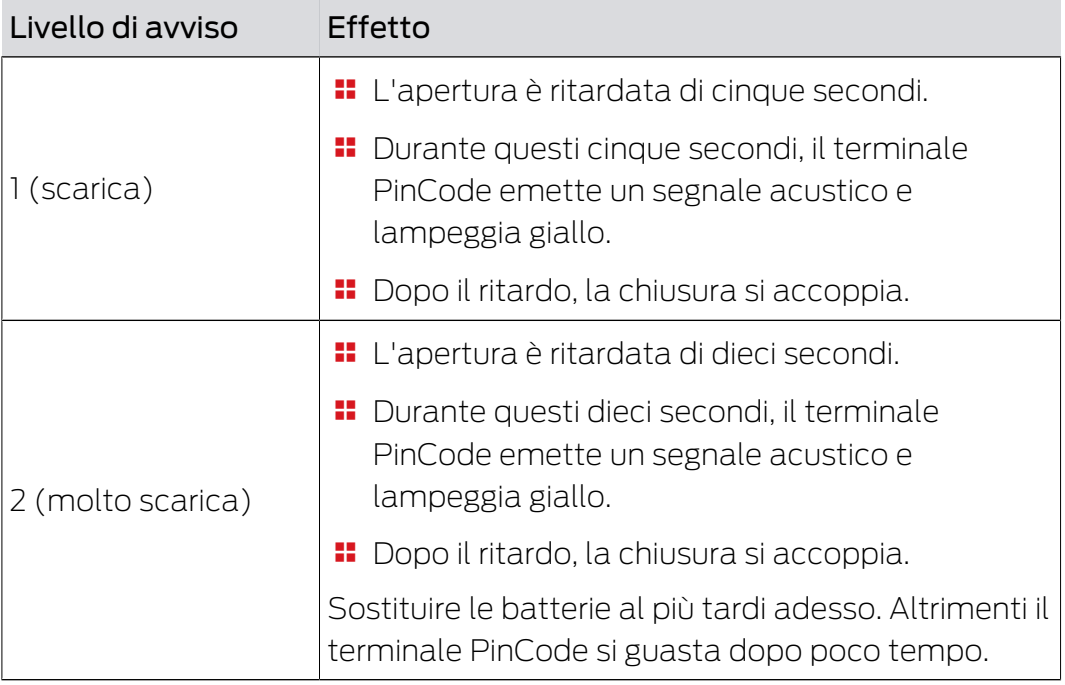

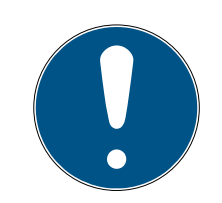

## **NOTA**

#### L'avviso batterie scariche blocca la modalità di programmazione

La modalità di programmazione non può essere utilizzata durante un avviso di batterie scariche attivo. Tutte le funzioni per le quali deve essere richiamata la modalità di programmazione sono bloccate.

- 1. Sostituire le batterie (vedere [Sostituzione delle batterie \[](#page-36-0)> [37\]](#page-36-0)).
- 2. Resettare l'avviso batterie scariche.
- 9 La modalità di programmazione è nuovamente accessibile.

#### 11.2 Sostituzione delle batterie

- <span id="page-36-0"></span> $\checkmark$  Cacciavite a disposizione (Torx TX6).
- 1. Svitare le viti che fissano il coperchio.

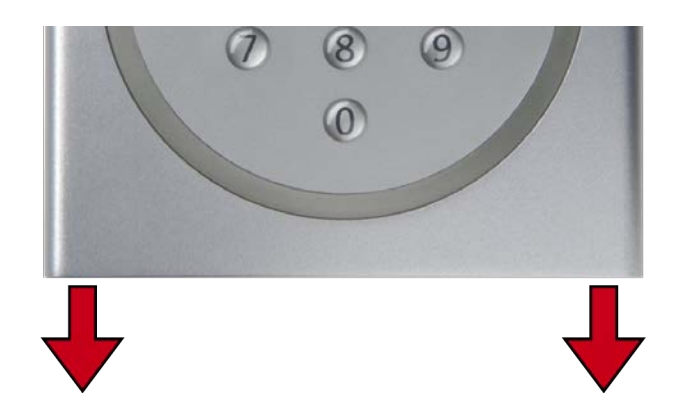

- 2. Togliere il coperchio.
- 3. Utilizzando un cacciavite, far scorrere un lato delle staffe delle batterie nell'apposita apertura.

#### **AVVISO**

#### I morsetti scattano in fuori grazie alla tensione della molla

I morsetti sono sotto tensione. Possono saltare fuori quando si allentano e possono andare persi.

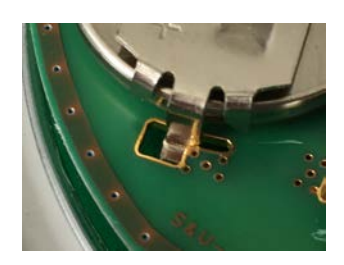

- 4. Rimuovere la batteria.
- 5. Rimuovere tutte le altre batterie nello stesso modo.

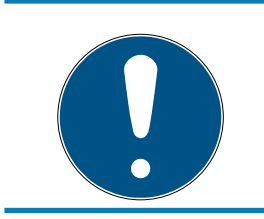

#### **NOTA**

Tutte le batterie si scaricano più o meno nello stesso modo. Pertanto, sostituire tutte le batterie contemporaneamente.

- 6. Inserire le nuove batterie con il polo positivo rivolto verso l'alto (batterie Murata, Panasonic o Varta tipo CR2032 (3V)).
- 7. Agganciare con attenzione la clip della batteria al circuito stampato.
- 8. Riposizionare il coperchio.

9. Premere il coperchio contro la piastra di base e riavvitarlo.

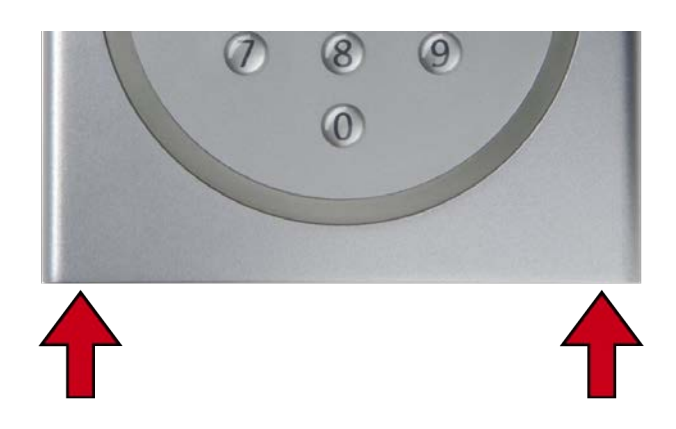

 $\rightarrow$  Le batterie sono sostituite.

Resettare l'avviso batterie scariche

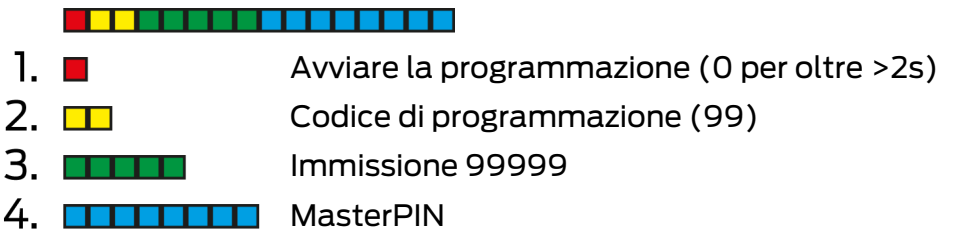

- $\checkmark$  Le batterie sono sostituite.
- 1. Premere 0 per oltre due secondi per attivare la modalità di programmazione.
	- 9 Il terminale PinCode emette un segnale acustico e lampeggia una volta arancione.
- 2. Immettere 99.
- 3. Immettere 99999.
- 4. Digitare il Master PIN.
	- 9 Il terminale PinCode emette un segnale acustico e lampeggia due volte verde.
- 9 L'avviso batterie scariche è stato resettato.

## 12. Protezione contro ripetuti tentativi

<span id="page-38-0"></span>Ripetuti tentativi di immissione di possibili PIN consentono a persone non autorizzate di scoprire un PIN valido ed eventualmente di utilizzarlo in modo improprio.

Il vostro terminale PinCode è protetto:

- La protezione anti-manomissione viene attivata dopo il quinto tentativi fallito di inserimento di un PIN (User PIN, Master PIN ecc.).
- **D**urata: 60 secondi.
- Il terminale PinCode emette un segnale acustico e lampeggia contemporaneamente rosso.
- In questo intervallo il terminale PinCode non può essere utilizzato.

Una volta uscito dalla modalità di protezione anti-manomissione, il terminale PinCode può essere rimesso in funzione.

- Se si inserisce nuovamente il PIN sbagliato, la protezione antimanomissione viene immediatamente riattivata.
- Un PIN inserito correttamente azzera il contatore anti-manomissione.

# <span id="page-39-0"></span>13. Simulazione del doppio clic (funzionamento elettroserratura nell'elettroserratura 3066)

Con il terminale PinCode è possibile armare le unità di attivazione SimonsVoss (serratura a blocco VdS 3066). Il terminale PinCode deve essere programmato nella modalità Conoscenza.

Se il terminale PinCode si trova nel raggio d'azione della trasmissione ed è stato immesso uno User PIN corretto, è possibile interloquire con l'unità di attivazione. La serratura a blocco attiva o disattiva il sistema di allarme (vedi manuale della serratura a blocco).

Le unità di attivazione SimonsVoss certificate VdS richiedono un protocollo di doppia apertura per le operazioni di attivazione/disattivazione (= doppio clic se l'attivazione/disattivazione deve essere effettuata con un transponder). Il terminale PinCode può simulare questo doppio clic e di conseguenza eseguire le operazioni di attivazione/disattivazione. La simulazione del doppio clic non viene attivata in fabbrica. La simulazione del doppio clic può essere attivata e disattivata in qualsiasi momento.

#### **AVVISO**

#### Malfunzionamenti dovuti alla simulazione del doppio clic

La simulazione del doppio clic è prevista solo per l'uso con una serratura a blocco SimonsVoss 3066. Può causare malfunzionamenti in altri componenti.

 Attivare la simulazione del doppio clic solo se si utilizza una serratura a blocco SimonsVoss 3066!

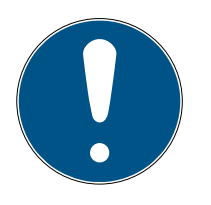

#### **NOTA**

#### Blocco della programmazione a causa dell'avviso batteria

Se è attivo uno dei due livelli di avviso batteria, non è possibile modificare la programmazione.

- 1. Sostituire le batterie (vedere Sostituzione delle batterie).
- 2. Modificare la programmazione come desiderato.

#### Interruzione della programmazione per timeout

Il terminale PinCode annulla l'immissione dopo cinque secondi senza premere alcun tasto. L'immissione non viene quindi accettata o le impostazioni precedenti vengono mantenute.

- 1. È possibile annullare l'immissione non premendo più alcun tasto.
- 2. In questo caso, ricominciare l'immissione.

#### <u>. . . . . . . . . . . .</u>

- $1. \blacksquare$ Avviare la programmazione (0 per oltre >2s)  $2. \blacksquare$ Codice di programmazione (07)
- 3. **INTERNATION** MasterPIN 4. □
	- 0: Disattivazione
	- 1: Attivazione
	- 2: Controllo

#### Attivazione della simulazione del doppio clic

- 1. Premere 0 per oltre due secondi per attivare la modalità di programmazione.
	- $\rightarrow$  Il terminale PinCode emette un segnale acustico e lampeggia una volta arancione.
- 2. Immettere il Master PIN.
- 3. Immettere 07.
- 4. Immettere 1.
	- 9 Il terminale PinCode emette un segnale acustico e lampeggia due volte verde.
- 9 La simulazione del doppio clic è attivata.

#### Disattivazione della simulazione del doppio clic

- 1. Premere 0 per oltre due secondi per attivare la modalità di programmazione.
	- $\rightarrow$  Il terminale PinCode emette un segnale acustico e lampeggia una volta arancione.
- 2. Immettere il Master PIN.
- 3. Immettere 07.
- 4. Immettere 0.
	- $\rightarrow$  Il terminale PinCode emette un segnale acustico e lampeggia due volte verde.
- 9 La simulazione del doppio clic è disattivata.

#### Controllo della simulazione del doppio clic

- 1. Premere 0 per oltre due secondi per attivare la modalità di programmazione.
	- $\rightarrow$  Il terminale PinCode emette un segnale acustico e lampeggia una volta arancione.
- 2. Immettere il Master PIN.
- 3. Immettere 07.

# Terminale PinCode (Manuale)

- 4. Immettere 2.
	- 9 Il terminale PinCode emette un segnale acustico e lampeggia due volte verde.
- 9 Se attivato: Il terminale PinCode emette un segnale acustico e lampeggia una volta verde.
- 9 Se disattivato: Il terminale PinCode emette un segnale acustico e lampeggia una volta arancione.

## 14. Reset

<span id="page-42-0"></span>Se possibile, resettare il terminale PinCode con l'LSM. In questo modo si evitano discrepanze tra lo stato del vostro sistema di chiusura nell'LSM e nella realtà.

#### 14.1 Ripristino con l'LSM

- <span id="page-42-1"></span> $\checkmark$  LSM aperto.
- $\checkmark$  Dispositivo di programmazione (SmartCD.G2) collegato.
- 1. Aprire da | Elabora | Proprietà impianto di chiusura le proprietà del proprio sistema di chiusura.
- 2. Passare alla scheda di registro [Codice PIN terminal].
- 3. Fare clic sul pulsante Programma / Resetta .
	- 9 La finestra "Codice PIN terminal" si apre.

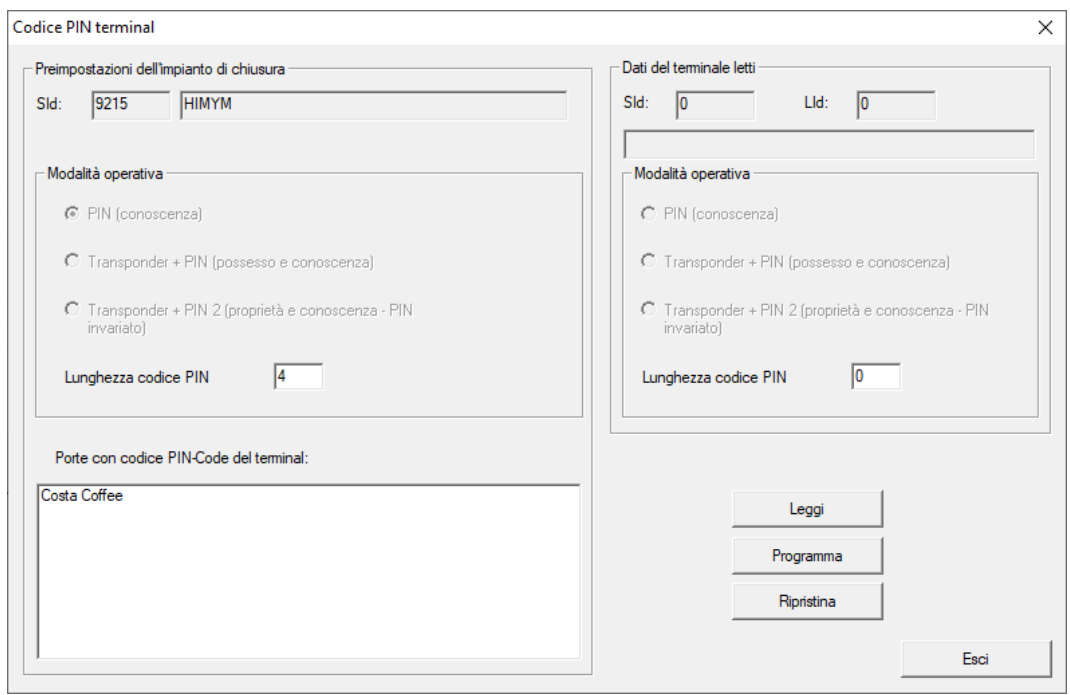

- 4. Allineare il terminale PinCode e l'unità di programmazione tra loro (distanza da 10 cm a 20 cm).
- 5. Fare clic sul pulsante Ripristina .
- 6. Eventualmente inserire la password dell'impianto di chiusura.
- 7. Alla richiesta premere 1 per oltre due secondi.
	- 9 Il terminale PinCode emette un segnale acustico e lampeggia due volte verde.
	- $\rightarrow$  Il terminale PinCode viene resettato.
- → Il terminale PinCode è resettato.

#### <span id="page-43-0"></span>14.2 Reset hardware

- $1. \blacksquare$ Avviare la programmazione (0 per oltre >2s)  $2. \Box$ 
	- Codice di programmazione (10)
- 3. **ILLILLILLI** MasterPIN
- 4. **ELECTED** MasterPIN
- √ Master PIN modificato (vedere [Modifica del Master-PIN \[](#page-11-3)▶ [12\]](#page-11-3)).
- 1. Premere 0 per oltre due secondi per attivare la modalità di programmazione.
	- 9 Il terminale PinCode emette un segnale acustico e lampeggia una volta arancione.
- 2. Immettere 10.
- 3. Immettere il Master PIN.
- 4. Immettere nuovamente il Master PIN.
	- 9 Il terminale PinCode emette un segnale acustico e lampeggia due volte verde.
- → Il terminale PinCode è resettato.

45 / 52

# 15. Panoramica di tutti i codici di programmazione

<span id="page-44-0"></span>Conoscete già il terminale PinCode e state cercando solo il codice di programmazione?

Questo elenco fornisce una breve descrizione di tutti i codici di programmazione. Richiamare la modalità di programmazione (premere 0 per oltre due secondo) e inserire il resto.

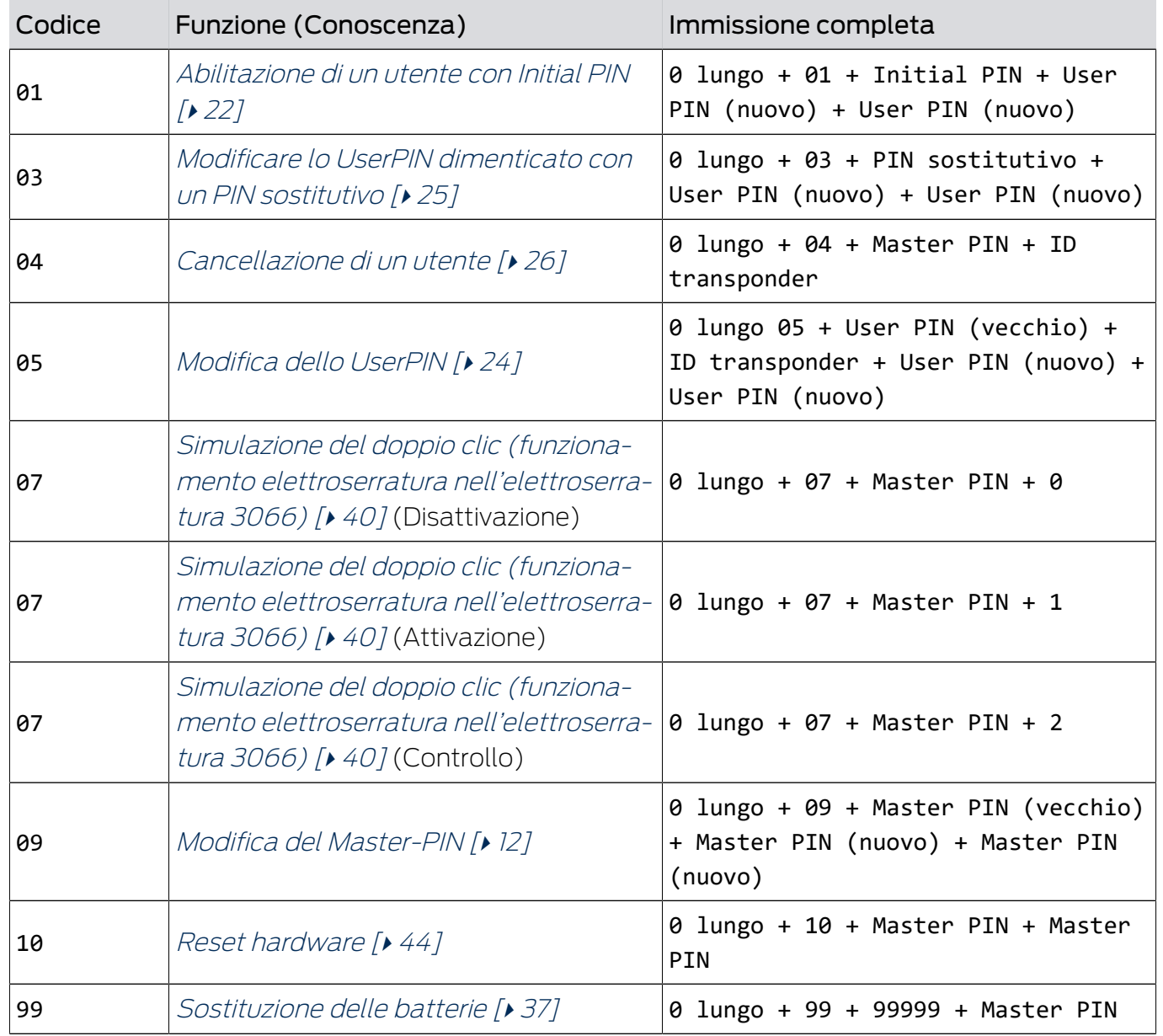

#### Conoscenza

#### Verifica con PIN flessibile

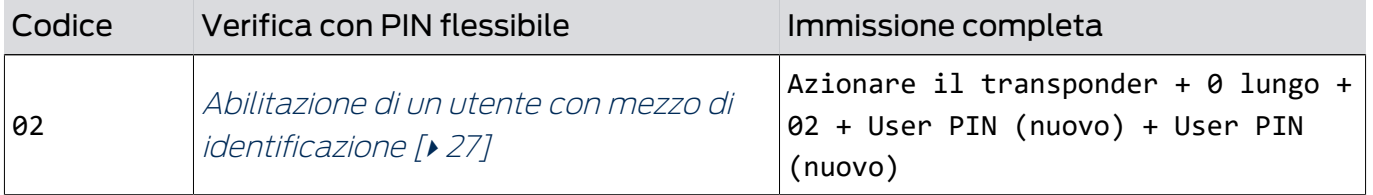

# Terminale PinCode (Manuale)

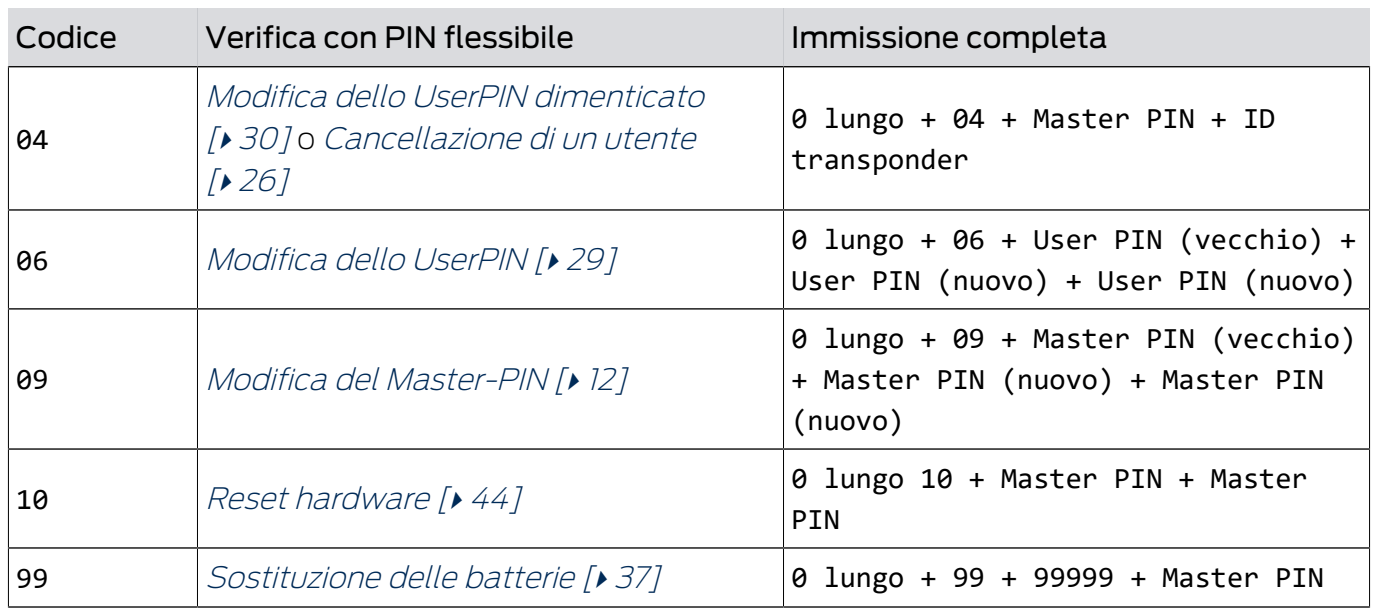

#### Verifica con PIN fisso

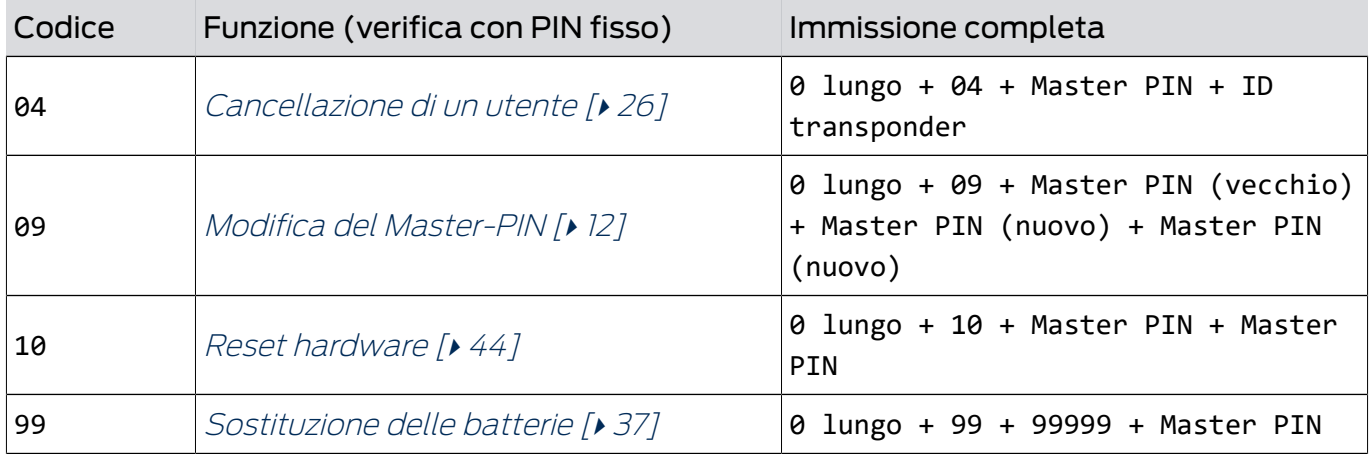

# 16. Segnalazione

<span id="page-46-0"></span>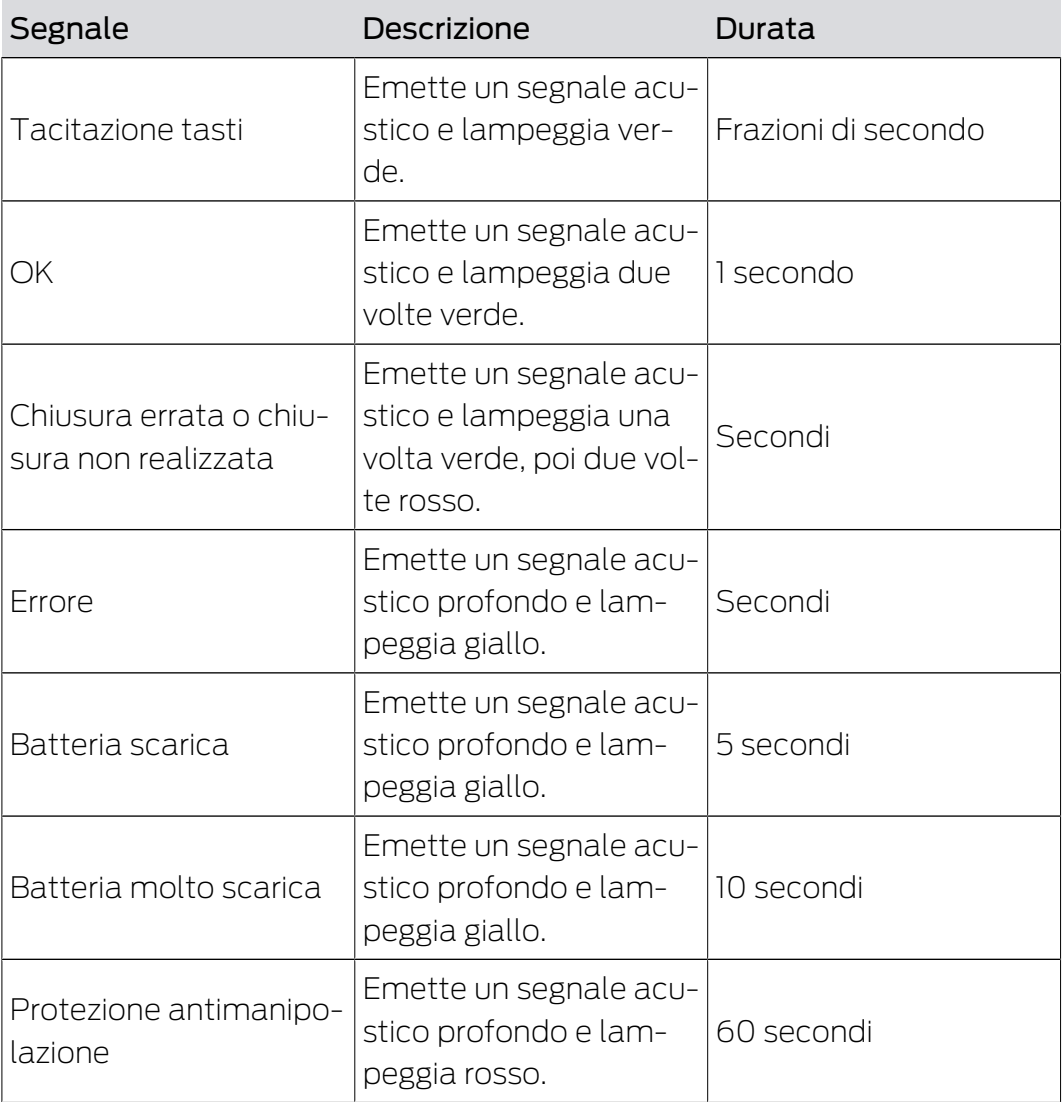

# 17. Dati tecnici

<span id="page-47-0"></span>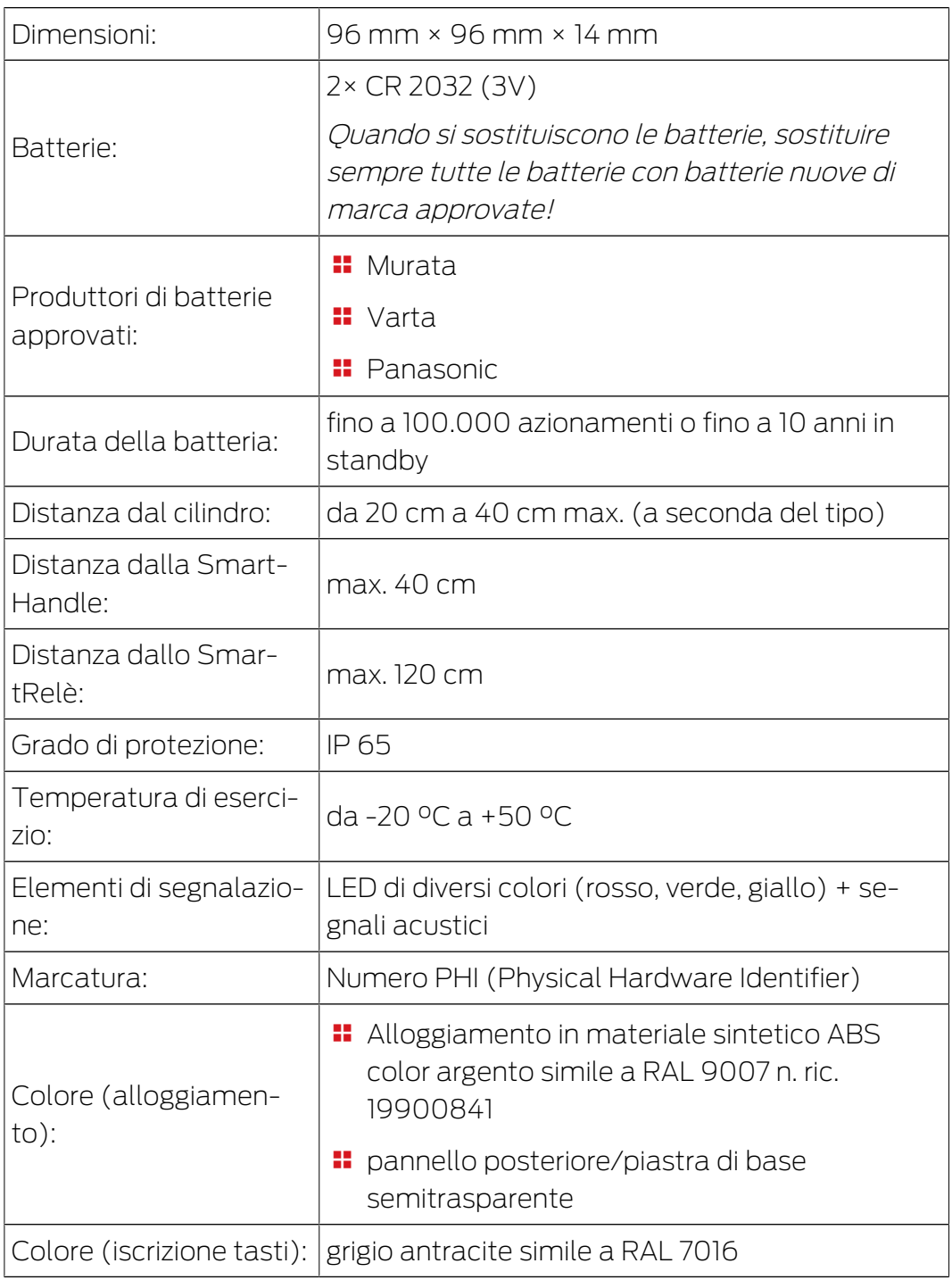

#### Emissioni radio

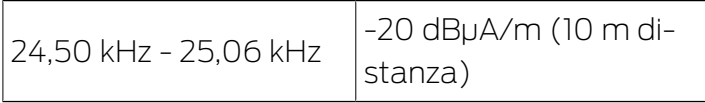

# 18. Dichiarazione di conformità

<span id="page-48-0"></span>Het bedrijf SimonsVoss Technologies GmbH verklaart hierbij dat de artikelen (TRA.PC.TERMINAL) voldoet aan de volgende richtlijnen:

**2014/53/UE -RED-**

o per il Regno Unito: Normativa del Regno Unito 2017 n. 1206 -Apparecchiature radio-

#### $12011/65/UE$  **-RoHS-**

o per il Regno Unito: Normativa del Regno Unito 2012 n. 3032 -RoHS-

# UK<br>CA

Il testo integrale della dichiarazione di conformità UE è disponibile al seguente indirizzo Internet: [www.simons-voss.com/it/certificati.html](https://www.simons-voss.com/it/certificati.html). Il testo integrale della dichiarazione di conformità UK è disponibile al seguente indirizzo Internet: [www.simons-voss.com/it/certificati.html](https://www.simons-voss.com/it/certificati.html).

# <span id="page-49-0"></span>19. Supporto e ulteriori informazioni

#### Materiale informativo/Documenti

Maggiori informazioni sul funzionamento e sulla configurazione nonché ulteriori documenti sono riportati nella homepage:

<https://www.simons-voss.com/it/documenti.html>

#### Dichiarazioni di conformità

Le dichiarazioni di conformità e altri certificati sono riportate nella homepage:

#### <https://www.simons-voss.com/it/certificati.html>

#### Informazioni sullo smaltimento

- Il dispositivo (TRA.PC.TERMINAL) non va smaltito fra i rifiuti domestici, ma conferito presso un centro di raccolta comunale per rifiuti elettronici speciali in conformità con la Direttiva Europea 2012/19/UE.
- Riciclare le batterie guaste o esauste ai sensi della Direttiva Europea 2006/66/CE.
- Osservare le disposizioni locali in materia di smaltimento speciale delle batterie.
- Conferire l'imballaggio presso un punto di raccolta ai fini del riciclaggio ecologico.

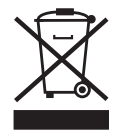

#### Supporto tecnico

Il nostro supporto tecnico sarà lieto di aiutarvi (linea fissa, i costi dipendono dal provider):

+49 (0) 89 / 99 228 333

#### E-mail

Se si preferisce contattarci via e-mail, scrivere all'indirizzo:

[support-simonsvoss@allegion.com](mailto:support-simonsvoss@allegion.com)

#### FAQ

Per informazioni e consigli utili, consultare l'area FAQ:

<https://faq.simons-voss.com/otrs/public.pl>

#### Indirizzo

SimonsVoss Technologies GmbH Feringastr. 4 D-85774 Unterfoehring Germania

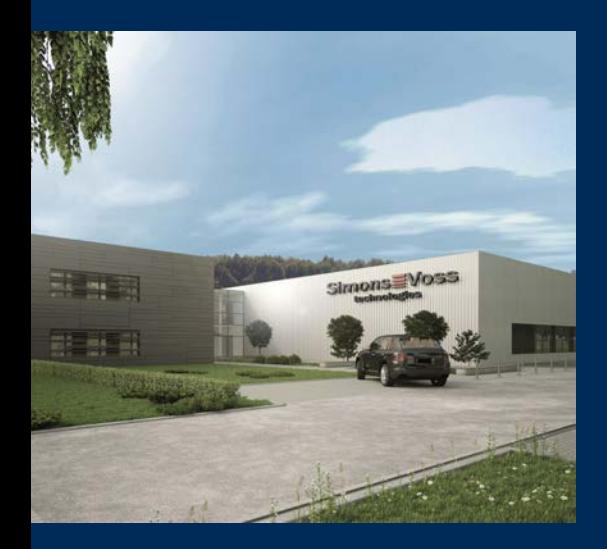

# Ecco a voi SimonsVoss

SimonsVoss, pioniere della tecnologia di chiusura radiocomandata senza fili, offre soluzioni di sistema con un'ampia gamma di prodotti per il settore SOHO, per le piccole e grandi imprese e le istituzioni pubbliche. Gli apparati SimonsVoss racchiudono funzionalità intelligenti, alta qualità e design pluripremiato Made in Germany.

Come fornitore di prodotti innovativi, SimonsVoss punta su scalabilità, alta sicurezza, affidabilità, software potenti e facilità d'uso. Questo rende SimonsVoss un leader tecnologico riconosciuto nell'ambito dei sistemi di chiusura digitali wireless.

Coraggio di innovare, mentalità e agire sostenibile e grande attenzione verso collaboratori e clienti: questa è la chiave del nostro successo.

SimonsVoss fa parte di ALLEGION, un gruppo internazionale operante nel settore della sicurezza. Allegion vanta sedi in circa 130 paesi [\(www.allegion.com\)](https://www.allegion.com).

#### Qualità "made in Germany"

Per SimonsVoss, il "Made in Germany" è un impegno serio: Tutti i prodotti sono sviluppati e realizzati esclusivamente in Germania.

© 2024, SimonsVoss Technologies GmbH, Unterföhring

Tutti i diritti riservati. Testo, immagini ed elaborazioni grafiche sono tutelati dai diritti d'autore.

Il contenuto di presento documento non può essere copiato, divulgato né modificato. Ulteriori informazioni su questo prodotto sono disponibili sul sito web di SimonsVoss. Con riserva di modifiche tecniche.

SimonsVoss e MobileKey sono marchi registrati di SimonsVoss Technologies GmbH.

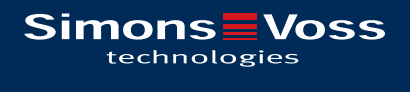

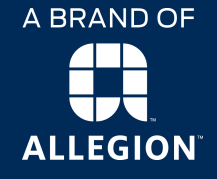

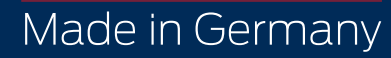